# Amazon Silk **User Guide**

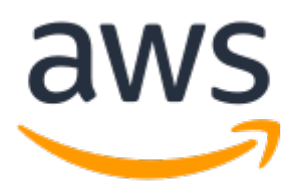

### **Amazon Silk: User Guide**

Copyright © Amazon Web Services, Inc. and/or its affiliates. All rights reserved.

Amazon's trademarks and trade dress may not be used in connection with any product or service that is not Amazon's, in any manner that is likely to cause confusion among customers, or in any manner that disparages or discredits Amazon. All other trademarks not owned by Amazon are the property of their respective owners, who may or may not be affiliated with, connected to, or sponsored by Amazon.

# **Table of Contents**

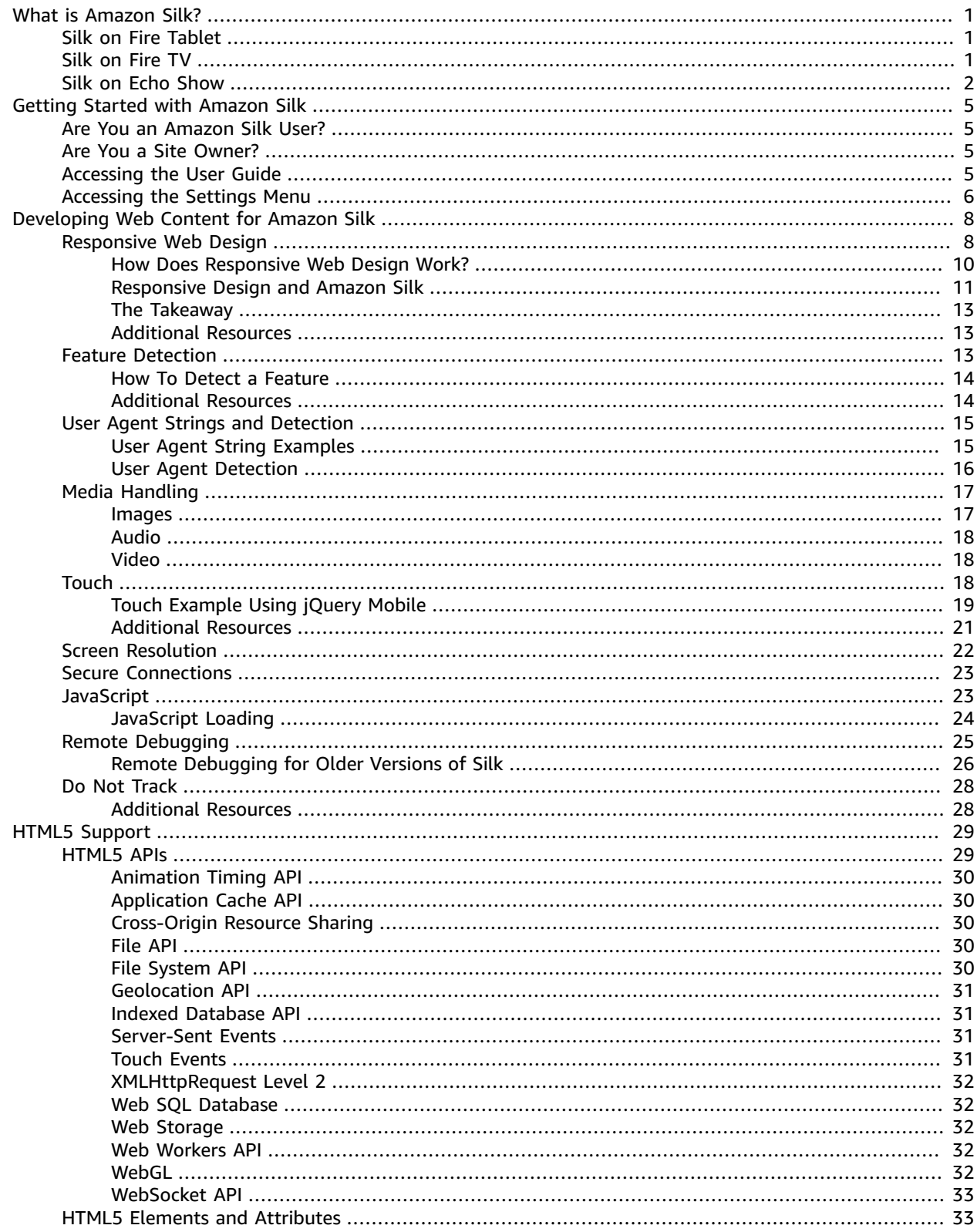

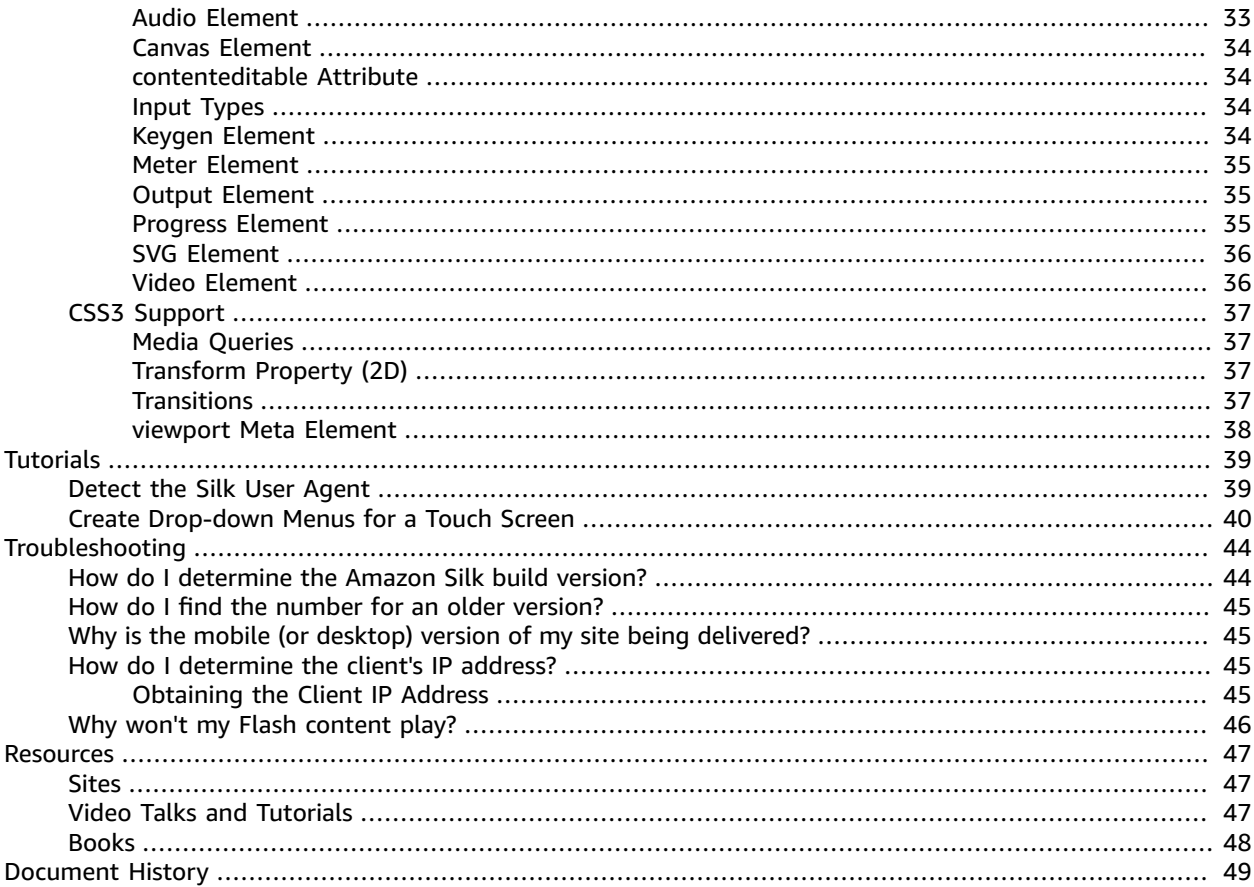

# <span id="page-4-0"></span>What is Amazon Silk?

Amazon Silk is a web browser available for customers to use on Fire Tablets, Fire TVs, and Echo Show devices. Silk is built on the Chromium Project, and is consistently updated to create a faster, secure and more responsive web browsing experience.

Amazon Silk works like any other web browser and allows you to easily add bookmarks, search the web, watch videos, browse your favorite websites and much more. Silk is the preferred web browser for Amazon devices such as the Fire Tablet, Fire TV and Echo Show.

# <span id="page-4-1"></span>Silk on Fire Tablet

You can use Amazon Silk to browse the web on your Fire Tablet or app-based Kindle devices. For example, use Silk to

- Search the web for new reading material.
- Keep up with the latest trends and news.
- Shop on the web easily using your device.

Amazon Silk is pre-installed on your Fire Tablet. Open the App and start browsing. To learn more about Silk on Fire tablet, visit Fire [Tablet](https://www.amazon.com/gp/help/customer/display.html?nodeId=201829650) Help.

# <span id="page-4-2"></span>Silk on Fire TV

Amazon Silk is the web browser for the big screen. Silk brings limitless content from the internet to your TV, for an immersive experience that's easy to navigate. Go to your favorite websites to watch videos, view live events, browse pictures and shop. Easily control videos and music with Alexa or your Fire TV remote.

With Amazon Silk on your Fire TV, you can

• Access limitless web content from your TV.

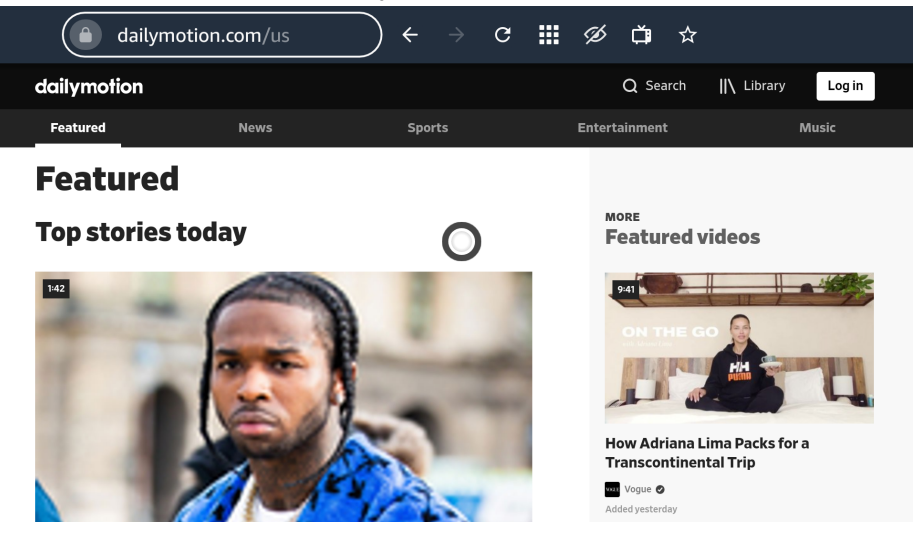

• Easily access your favourite websites through your bookmarks and trending videos.

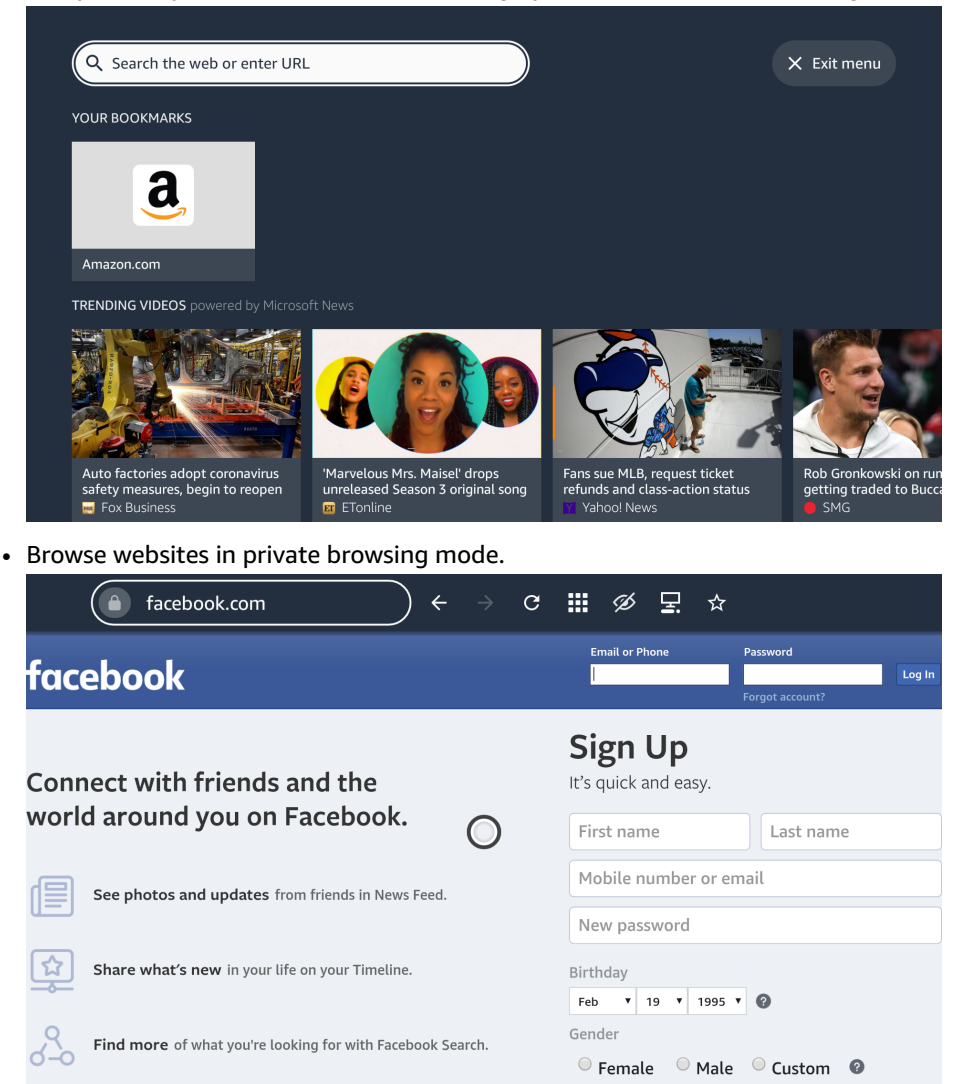

Just Say "Alexa, open Amazon Silk" on your Fire TV to start browsing the web.

# <span id="page-5-0"></span>Silk on Echo Show

Amazon Silk can also be used to browse your favorite websites on the Echo Show. For example,

• Browse the web for your favorite food recipes.

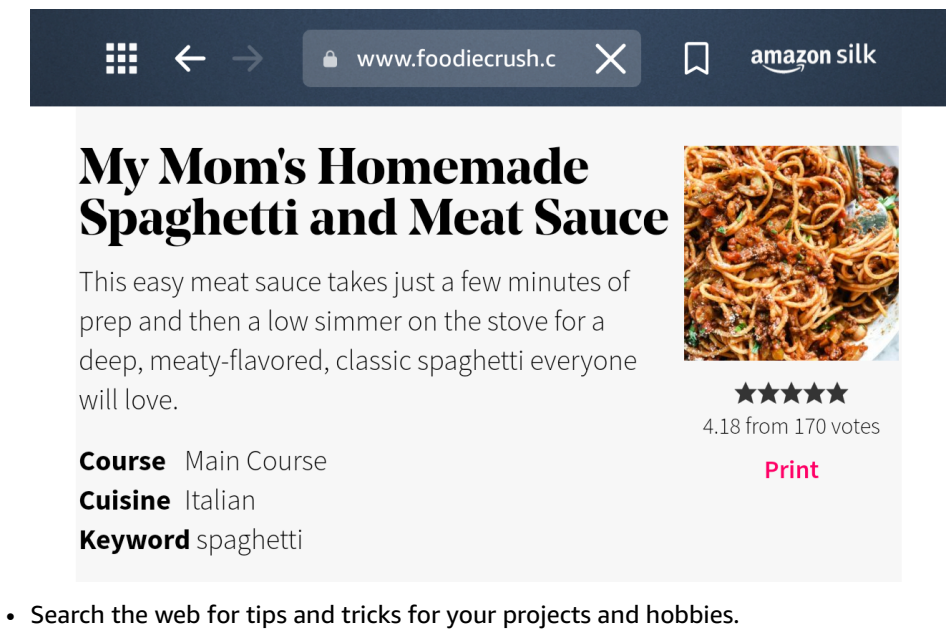

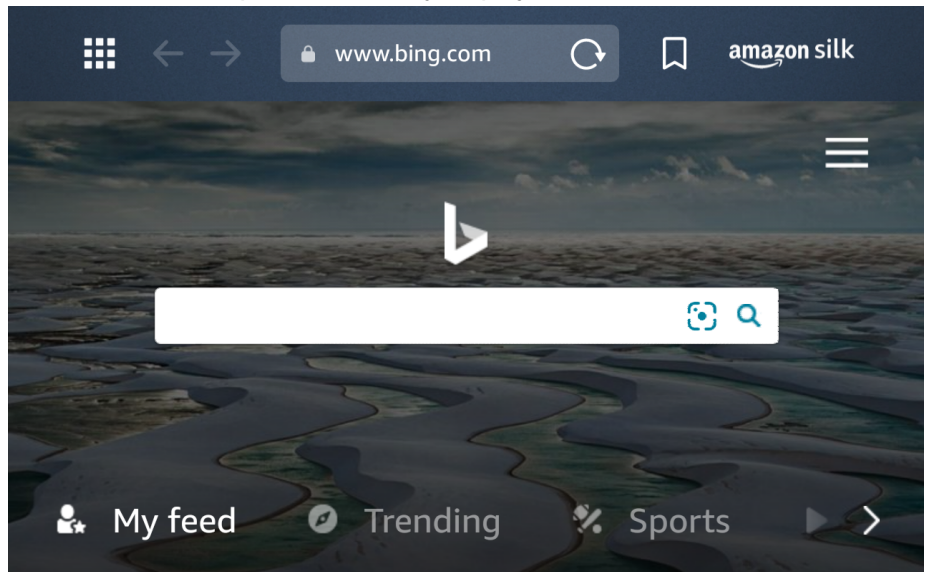

• Bookmark your go-to websites and searches.

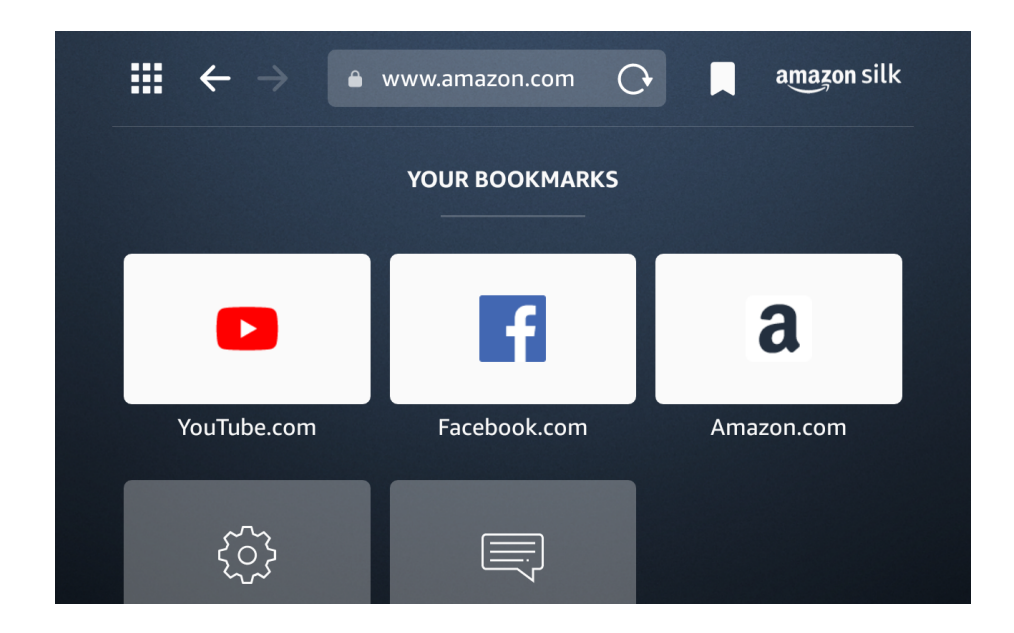

Say "Alexa, open Silk" on your Echo Show to get started.

# <span id="page-8-0"></span>Getting Started with Amazon Silk

#### **Topics**

- Are You an Amazon Silk [User? \(p. 5\)](#page-8-1)
- Are You a Site [Owner? \(p. 5\)](#page-8-2)
- Accessing the User [Guide \(p. 5\)](#page-8-3)
- Accessing the Settings [Menu \(p. 6\)](#page-9-0)

# <span id="page-8-1"></span>Are You an Amazon Silk User?

If you're an Amazon Silk user, and you want a more general introduction to Silk, see [Accessing](#page-8-3) the User [Guide \(p. 5\).](#page-8-3)

# <span id="page-8-2"></span>Are You a Site Owner?

This guide provides an overview of the Amazon Silk web browser, with a focus on features and behaviors that are relevant to site owners and web developers. If you're wondering how to optimize your content for Silk, this is the place to start. If you're wondering about supported features and standards, you can find that information here too.

For tips on developing and optimizing web content for Silk, see the sections below:

- This section, *Getting Started with [Amazon](#page-8-0) Silk* [\(p. 5\),](#page-8-0) describes the **Silk Settings** menu and some of the configuration options available. Here you can learn about the options Silk users have for customizing the browsing experience.
- At *[Developing](#page-11-0) Web Content for Amazon Silk* [\(p. 8\),](#page-11-0) you'll find information on media handling, screen resolution, the Silk user agent string, and other topics relevant to web development and content optimization.
- At *HTML5 [Support](#page-32-0)* [\(p. 29\)](#page-32-0), you'll find an introduction to many of the HTML5 and CSS3 features supported by Silk. You'll also find markup and examples to give you an idea of how Silk implements W3C standards.

# <span id="page-8-3"></span>Accessing the User Guide

The Silk User Guide is available in the browser. Use the guide to learn about customizing the Silk view, using bookmarks, using browser tabs, clearing history, downloading content, and other topics.

#### **To access the user guide**

- 1. Launch the Silk browser from your device.
- 2. Tap the menu icon on the navigation bar or swipe in from the left edge of the screen.
- 3. Tap **Help & Support**.

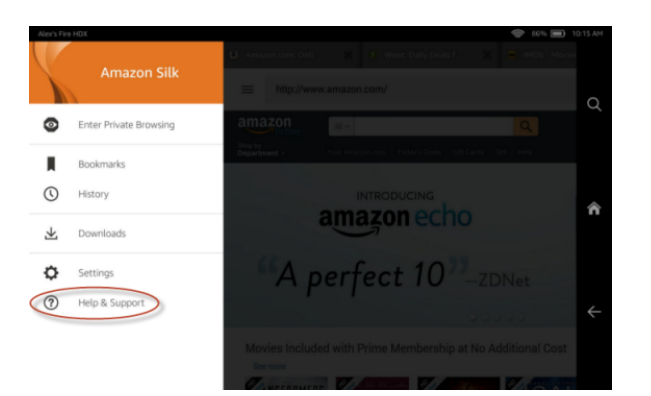

Off-device user documentation is also available on the Fire, Kindle & Echo [Support](http://www.amazon.com/gp/help/customer/display.html?nodeId=200127470) site. Select your device on this page and look for a topic called *Silk Browser*, *Browse the Web* or something similar.

# <span id="page-9-0"></span>Accessing the Settings Menu

The Silk Settings menu lets users change the default browser settings. User changes to these settings may affect the look and behavior of your site.

#### **To access the Silk Settings menu**

- 1. Launch the Silk browser from your device.
- 2. Tap the menu icon on the navigation bar or swipe in from the left edge of the screen.
- 3. Tap **Settings**.

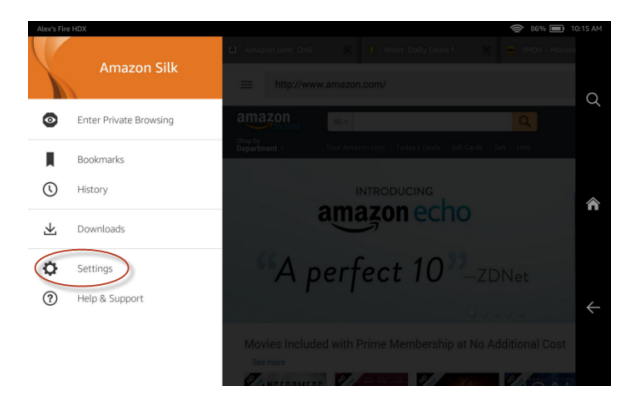

The Silk Settings menu lets users set the default search engine (**Bing**, **Google**, or **Yahoo!**), block popup windows, clear browsing history and cookies, disable location tracking, disable JavaScript, and make other changes that affect how content is displayed.

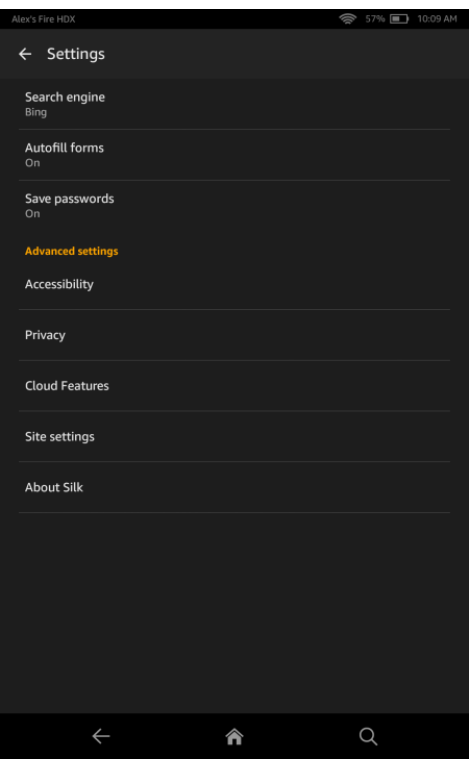

Many of the Silk settings relate to standard browser functionality and will be familiar to web developers. The following setting is unique to Silk, or may be less familiar:

• **Cloud Features** – This setting can be used to disable cloud-enhanced browsing. By default, Silk accelerates page loading by routing some connections through the Amazon cloud, and syncs users bookmarks and settings.

# <span id="page-11-0"></span>Developing Web Content for Amazon Silk

Web browsers render content in different ways, depending on the platform, content type, browser settings, and other factors. The topics below discuss Amazon Silk features and functionality that can affect the delivery or display of content. You'll find tips on optimizing your website for Silk and also best practices that are applicable to web development in general. To learn about Silk support for HTML5, see *HTML5 [Support](#page-32-0)* [\(p. 29\)](#page-32-0).

#### **Topics**

- Responsive Web [Design \(p. 8\)](#page-11-1)
- Feature [Detection \(p. 13\)](#page-16-2)
- User Agent Strings and [Detection \(p. 15\)](#page-18-0)
- [Media Handling \(p. 17\)](#page-20-0)
- [Touch \(p. 18\)](#page-21-2)
- Screen [Resolution \(p. 22\)](#page-25-0)
- Secure [Connections \(p. 23\)](#page-26-0)
- [JavaScript \(p. 23\)](#page-26-1)
- Remote [Debugging \(p. 25\)](#page-28-0)
- Do Not [Track \(p. 28\)](#page-31-0)

# <span id="page-11-1"></span>Responsive Web Design

#### **Topics**

- How Does Responsive Web Design [Work? \(p. 10\)](#page-13-0)
- [Responsive](#page-14-0) Design and Amazon Silk (p. 11)
- The [Takeaway \(p. 13\)](#page-16-0)
- Additional [Resources \(p. 13\)](#page-16-1)

Responsive web design is, among other things, a solution to the rapidly increasing demand for websites that look good across a range of display sizes. A few years ago, web designers only had to think about desktop monitors and—perhaps as an afterthought—smart phones. Now designers can count on site visits from mobile, tablet, netbook, laptop, and desktop clients in many different resolutions and aspect ratios. There's device orientation to think about, too, and the size of the browser window (not all users maximize it). With all of these variables, creating targeted content for every popular device is an unwieldy proposition, and one that's unlikely to scale well as device types continue to proliferate.

Fortunately, Ethan Marcotte has pointed to an alternative in his seminal article [Responsive](http://alistapart.com/article/responsive-web-design) Web Design. Instead of creating content for specific devices, we can design sites with flexible layouts that adjust to the size of the viewport (the area that the browser uses to draw the page). For example, the layout of [TIME.com](http://www.time.com/time/) alters with the size of the browser window. At certain breakpoints, as the width of the window decreases, the top navigation disappears and the layout is simplified.

Here's the TIME.com site at desktop scale.

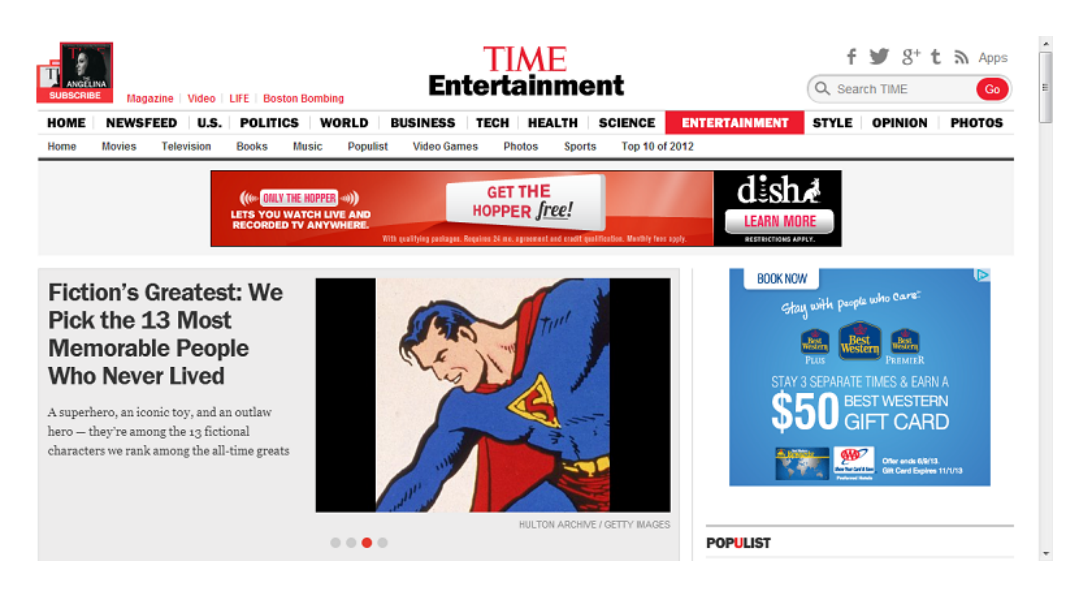

And here's the site with the browser window reduced in size, as it would be on a mobile device.

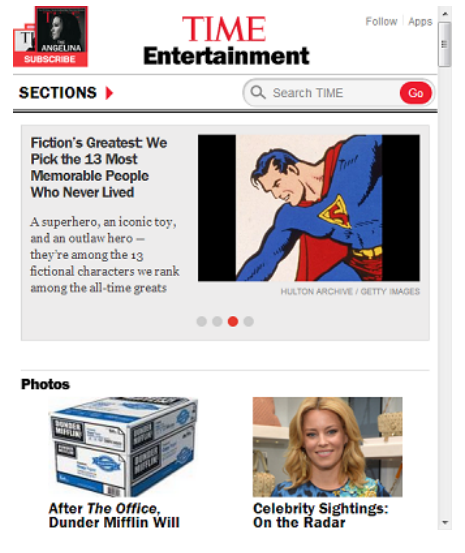

The site adapts to the changing width of the browser window, moving content and transforming the navigation bar to a pop-out Sections menu.

Responsive web design makes life easier for web designers, who don't have to create a custom layout for every new device on the market. But it's ultimately about creating a better experience for the user, who no longer has to constantly resize, pan across, or otherwise adjust the viewport. In a good responsive design, the layout adapts to the size of the viewport while maintaining the intended proportionality among the various design elements.

Content, too, can be optimized for users. By thinking in terms of a content hierarchy, you can ensure that users easily find what they're looking for on any device. For example, at a certain pixel width, you might decide to collapse some content in order to make other content more discoverable.

Of course, in some cases, it may be better to have a separate mobile site, instead of a responsive site. For example, if you want to divide each of your desktop pages into multiple mobile pages, a single set of responsively designed pages is probably not going to be the best solution. But if you design with the "mobile first" axiom in mind, you may not need to restrict the content available to mobile users.

### <span id="page-13-0"></span>How Does Responsive Web Design Work?

Implementing a responsive design involves a combination of web development techniques and technologies. The following can all be part of a responsive design:

#### **Media Queries**

[Media Queries \(p. 37\)](#page-40-1) provide a way to conditionally apply CSS rules. The attributes min-width and max-width are especially useful, because they let you apply styles according to the minimum or maximum width of the viewport. For example, the following query sets styles for a viewport of 600 to 1000 pixels wide:

@media screen and (min-width: 600px) and (max-width: 1000px) { … }

You can also set device-width and orientation in media queries. Using the logical operators and, not, and only, you can combine media queries for more finely tuned styling.

The conditional logic of a media query can be applied in several ways. You can embed a media query in a link to a style sheet, so that the style sheet is applied to the markup only if the indicated conditions are met. You can use a media query within an @import rule, which imports styles from other style sheets. And you can put media queries directly into a style sheet, as we've done in the Silk examples below.

#### **Fluid Layout**

A fluid layout (also referred to as a fluid grid or liquid layout) keeps individual elements of the web page proportional across various display sizes. Conceptually, the opposite of a fluid layout would be a fixed-width layout in which the sizes of various elements are specified in pixels. The key to creating a fluid layout is to use relative rather than absolute values. A value of 80% can scale proportionally; a value of 600 pixels can't. To create a fluid layout, think percentages and ems (one em is equal to the current font size), not pixels.

To calculate the proportional size of layout elements (text or containers, measured in ems or percentages), use the following formula: *target / context = result*. For example, given a main content area of 800 pixels (the *context*), divided into a left column of 500 pixels (the *target*) and a right column of 300 pixels, you set the left column to 62.5% of the main content area (500 / 800 = 0.625).

As you consider the technical aspects of creating a fluid layout, you'll probably also want to give some thought to your content hierarchy. Using a fluid layout and breakpoints, you can reorder content containers as the viewport changes size. There's no one right way to design a fluid layout, but it's a good idea to make important content easy to find.

#### **Context-Aware Images**

Context-aware images, or flexible images, are an important part of a fluid layout. The idea is pretty simple. An image with absolute width and height can't scale with a fluid grid. But an image with its max-width property set to 100% can scale down for smaller viewports. To save bandwidth, you can also serve different images according to screen resolution. That way you don't force the client to load a larger image than necessary. The overflow:hidden property can also help size images appropriately, by cropping them. Keep in mind that enlarging an image beyond its original dimensions can result in perceptible loss of quality.

#### **Viewport Meta Element**

The viewport is the area within which the browser draws a page, excluding the browser Chrome. You can use the [viewport](#page-41-0) Meta Element (p.  $38$ ) to ensure that the viewport width is the same as the screen width. This is important for mobile devices, because mobile browsers often try to render an

entire desktop-scale page within a mobile viewport. While this zoomed-out view lets the user see the full page without swiping, it also effectively miniaturizes content. Moreover, media queries may not work as expected if the viewport tag isn't implemented properly.

To avoid problems, include the viewport meta element in the head section of your HTML document, and set width to device-width:

<meta name="viewport" content="width=device-width">

This setting prevents browsers from zooming out to fit more pixels in the viewport. The pixel width available to the viewport will be the same as the pixel width of the device screen.

#### **Breakpoints**

A breakpoint represents a particular viewport width at which the layout changes. A breakpoint occurs when the styling specified by one media query gives way to the styling of another media query. In this sense, a breakpoint is not so much a single line of code as it is a design abstraction. One strategy for creating breakpoints is to target common device widths so that your layout is optimized for specific devices.

Another strategy (arguably a better one) is to create breakpoints based on your content, and not on device constraints. Designing breakpoints around content aims to make the layout user friendly and aesthetically pleasing across a range of possible viewport widths. With this approach, you can minimize awkward layouts that fall between device widths, and you don't have to plan for as many one-off scenarios (tablet "X" in portrait, tablet "Y" in landscape, and so on). After all, the best outcome is to have content that looks great at any display size.

### <span id="page-14-0"></span>Responsive Design and Amazon Silk

Let's see how Silk renders a responsive design template.

We'll use the [Gridpak app](http://gridpak.com/) to generate a layout that adapts to orientation changes. The Gridpak app lets us configure columns and set breakpoints in a web UI and then download a package of styles and scripts. We'll use a slightly modified version of the Gridpak demo site to try out Silk.

Here's our demo site in portrait view on a Fire HD 8.9" tablet:

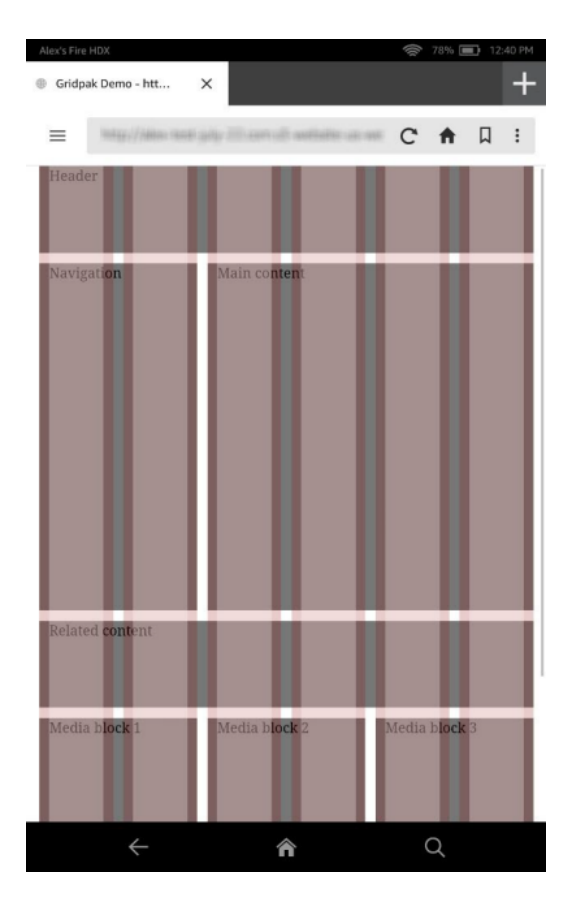

The following media query and the associated styles and scripts (which aren't shown) produce a 6 column grid when the viewport is between 320 and 800 pixels wide.:

```
@media screen and (min-width: 320px) and (max-width: 800px) {
/* styles for 6-column grid */
}
```
Now here's our demo site in landscape view:

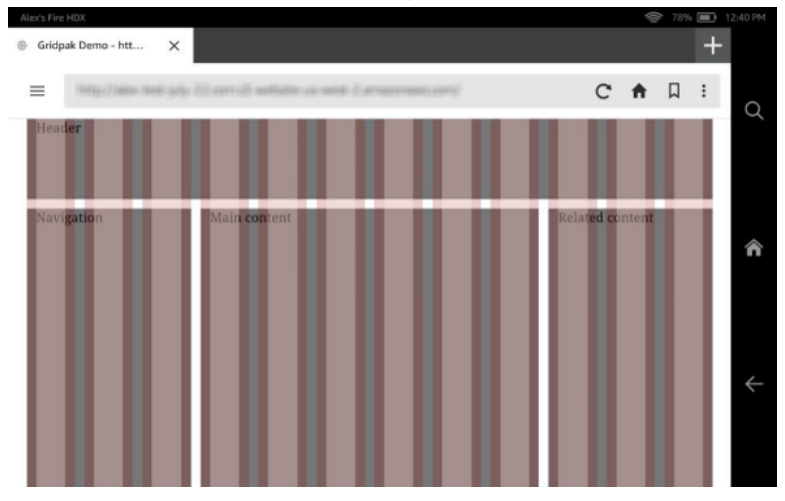

In this case, the following media query, plus the omitted styles and scripts, produce a 12-column grid when the viewport is more than 800 pixels wide.

```
@media screen and (min-width: 801px) {
/* styles for 12-column grid */
}
```
We haven't had to reference device orientation in our media queries. We just specify width ranges. To make this layout work correctly on Silk, we also need to add a viewport meta tag to our HTML:

<meta name="viewport" content="width=device-width">

Here we've made width equal to device-width. This enables Silk to respond as expected to changes of device orientation. We could also configure the viewport scale using maximum-scale, initialscale, and user-scalable. For example, the following configuration loads the site at the scale of the viewport and lets the user zoom in to triple the scale of the viewport:

```
<meta name="viewport" content="width=device-width, initial-scale=1.0, maximum-scale=3.0">
```
A minimum-scale setting is also available, but with width set to device-width, the user won't be able to zoom out past the width of the device.

## <span id="page-16-0"></span>The Takeaway

So what's the takeaway for you, the site owner or web designer? Well, it's pretty simple. You don't need to develop separate content for Silk. Of course, we recommend that you test your site on a variety of devices. But with responsive web design, you don't have to implement a new design tactic for every device on the market. Instead, you can focus on developing content that looks great on any device. Silk users will benefit from your efforts, and so will all the rest of your customers.

### <span id="page-16-1"></span>Additional Resources

- [Targeting](http://developer.android.com/guide/webapps/targeting.html) Screens from Web Apps in the *Android Developers Guide*
- Ethan Marcotte, [Responsive](http://alistapart.com/article/responsive-web-design) Web Design in *A List Apart*
- Grace Smith, 85 Top [Responsive](http://mashable.com/2013/03/18/web-design-tools/) Web Design Tools in *Mashable*
- Rahul Lalmalani's series on responsive web design in *MSDN Magazine*:
	- Why the Web Is Ready for [Responsive](http://msdn.microsoft.com/en-us/magazine/dn151701.aspx) Web Design
	- Designing [Experiences](http://msdn.microsoft.com/en-us/magazine/dn197837.aspx) for Responsive Web Sites
	- Common [Techniques](http://msdn.microsoft.com/en-us/magazine/dn217862.aspx) in Responsive Web Design
- Katrien De Graeve, [Responsive](http://msdn.microsoft.com/en-us/magazine/hh653584.aspx) Web Design in *MSDN Magazine*
- [Responsive](https://developer.mozilla.org/en-US/docs/Web_Development/Responsive_Web_design) Web design in the *Mozilla Developer Network*
- Rudy Rigot and Sophie Taboni, Responsive web design: a [project-management](http://dev.opera.com/articles/view/responsive-web-design-a-project-management-perspective/) perspective at *Dev.Opera*
- Chris Mills, Love your devices: adaptive web design with media queries, [viewport](http://dev.opera.com/articles/view/love-your-devices-adaptive-web-design-with-media-queries-viewport-and-more/) and more at *Dev.Opera*
- Andreas Bovens, An [introduction](http://dev.opera.com/articles/view/an-introduction-to-meta-viewport-and-viewport/) to meta viewport and @viewport at *Dev.Opera*
- Examples of responsively designed sites in [Media Queries](http://mediaqueri.es/)

### <span id="page-16-2"></span>Feature Detection

When you build a website, you want to deliver the best possible experience to all of your customers, no matter what browser and platform they're using. You can do this with feature detection. Feature

detection is a content-delivery strategy predicated on feature availability, not browser functionality. Instead of checking to see if a customer is using "browser X version 1.1" and then assuming that this version of browser X supports some feature, you test for the feature directly and serve content accordingly.

#### **Note**

You can also use user agent detection to target content, but this approach can be problematic. User agent detection requires you to keep track of the browsers your customers use and the features that those browsers support. Those variables will change over time, so user agent detection isn't future proof. User agent detection can be useful if feature detection is expensive or if a particular feature is only partially implemented by a browser. But in most cases, feature detection is the right choice. For more information about user agent detection, see User [Agent](#page-18-0) Strings and [Detection \(p. 15\)](#page-18-0).

### <span id="page-17-0"></span>How To Detect a Feature

There are several ways to detect features. You can write your own feature detection scripts, or you can use a helper library. Both methods are demonstrated below.

#### **Test for Feature Support**

The following code detects support for the HTML5 canvas element by testing one of the element's attributes (getContext). The attribute test is important because browsers can create elements that they don't actually support. If we can interact with an attribute, that gives us more information.

```
<!DOCTYPE html>
<h+ml> <body>
     <div>Test support for the HTML5 canvas element.</div>
     <script>
     function supportsCanvas() {
         return !!document.createElement('canvas').getContext;
 }
     if (supportsCanvas()) {
         alert('Your browser supports the canvas element.'); 
     } else {
         alert('Your browser does not support the canvas element.');
 }
     </script>
     </body>
\langle/html>
```
If our test for the getContext method returns true, we assume that canvas is supported. The test uses double negation !! to force a boolean value (true or false). For more on this canvas test and on the Modernizr test below, see [Canvas](http://diveintohtml5.info/detect.html#canvas) in Mark Pilgrim's [Detecting](http://diveintohtml5.info/detect.html) HTML5 Features.

#### **Test for a Feature with Modernizr**

You can also detect features by using [Modernizr](https://modernizr.com/docs/#using-modernizr-with-javascript), a JavaScript library that identifies support for HTML5 and CSS3 features. It minimizes the amount of code you have to write. You can build a custom Modernizr library to test for specific features.

In an application, we need to serve content for the supported feature. And if the feature isn't supported, we need to have a fallback. Polyfills can help with this. Polyfills are JavaScript shims that approximate native browser functionality. Modernizr maintains a listing of HTML5 Cross [Browser](https://github.com/Modernizr/Modernizr/wiki/HTML5-Cross-Browser-Polyfills) Polyfills.

### <span id="page-17-1"></span>Additional Resources

- HTML5 Rocks: Feature, Browser, and Form Factor Detection: It's Good for the [Environment](http://www.html5rocks.com/en/tutorials/detection/)
- A List Apart: Taking [Advantage](http://alistapart.com/article/taking-advantage-of-html5-and-css3-with-modernizr) of HTML5 and CSS3 with Modernizr
- Dive Into HTML5: [Detecting](http://diveintohtml5.info/detect.html) HTML5 Features

# <span id="page-18-0"></span>User Agent Strings and Detection

In the user agent request header field, Amazon Silk sends one of three user agent strings, depending on the view requested on the device by the customer. If a specific view is not requested, the view defaults to Tablet for Fire tablets, and Mobile for Fire phones. If a site has compatibility issues when rendered in the default view, a different view may be selected by the device. The templates for the Amazon Silk user agents are shown below.

#### **Tablet**

```
Mozilla/5.0 (Linux; Android android-version; product-model Build/product-build)
 AppleWebKit/webkit-version (KHTML, like Gecko) 
     Silk/browser-version like Chrome/chrome-version Safari/webkit-version
```
#### **Desktop**

```
Mozilla/5.0 (X11; Linux x86_64) AppleWebKit/webkit-version (KHTML, like Gecko) 
     Silk/browser-version like Chrome/chrome-version Safari/webkit-version
```
#### **Mobile**

```
Mozilla/5.0 (Linux; Android android-version; product-model Build/product-build)
 AppleWebKit/webkit-version (KHTML, like Gecko) 
    Silk/browser-version like Chrome/chrome-version Mobile Safari/webkit-version
```
#### **Note**

Red and italics indicates variable fields, which are described below.

#### **Template fields**

- *android-version* The Android [platform](http://developer.android.com/about/dashboards/index.html) version (for example, 4.4.3).
- *product-model* The value of [Build.MODEL](http://developer.android.com/reference/android/os/Build.html#MODEL) (for example, KFTT).

For a complete list of the product models, see Screen [Resolution \(p. 22\)](#page-25-0).

- *product-build* The value of [Build.ID](http://developer.android.com/reference/android/os/Build.html#ID) (for example, IML74K).
- *webkit-version* Indicates the version of WebKit used (for example, 535.19). The version can change whenever the Fire device receives a software update.
- *browser-version* Indicates the version of the Amazon Silk browser (for example, 44.1.54). The version can change whenever the Fire device receives a software update.
- *chrome-version* The version of Google Chrome with which the Amazon Silk browser is compatible.

### <span id="page-18-1"></span>User Agent String Examples

### Examples of the Amazon Silk User Agent String

**Tablet**

```
Mozilla/5.0 (Linux; Android 4.4.3; KFTHWI Build/KTU84M) AppleWebKit/537.36 (KHTML, like
 Gecko) 
     Silk/44.1.54 like Chrome/44.0.2403.63 Safari/537.36
```
#### **Desktop**

```
Mozilla/5.0 (X11; Linux x86_64) AppleWebKit/537.36 (KHTML, like Gecko) 
    Silk/44.1.54 like Chrome/44.0.2403.63 Safari/537.36
```
#### **Mobile**

```
Mozilla/5.0 (Linux; U; Android 4.4.3; KFTHWI Build/KTU84M) AppleWebKit/537.36 (KHTML, like
 Gecko) 
    Silk/44.1.54 like Chrome/44.0.2403.63 Mobile Safari/537.36
```
### UA for Kindle Fire 1st Generation

#### **Note**

The UA for the Kindle Fire 1st Generation follows a slightly different syntax.

In the examples below, red and italic text indicates variable fields. The Amazon Silk-Accelerated value can be either true or false, depending upon customer selection.

#### **Desktop/Tablet**

```
Mozilla/5.0 (Macintosh; U; Intel Mac OS X 10_6_3; en-us; Silk/1.0.13.81_10003810)
 AppleWebKit/533.16 (KHTML, like Gecko) Version/5.0 Safari/533.16 Silk-Accelerated=true
```
#### **Mobile**

```
Mozilla/5.0 (Linux; U; Android 2.3.4; en-us; Silk/1.0.13.81_10003810) AppleWebKit/533.1
 (KHTML, like Gecko) Version/4.0 Mobile Safari/533.1 Silk-Accelerated=true
```
### <span id="page-19-0"></span>User Agent Detection

You can use JavaScript to detect the Amazon Silk user agent across various Kindle Fire device families. Unless you want to provide a unique experience for different Kindle Fire devices, we recommend a general match that will work over time as product models and version numbers change. The following examples illustrate best practices for matching the Amazon Silk user agent across Kindle Fire device types.

#### **Note**

You can use user agent detection to target content, but this approach can be problematic. User agent detection requires you to keep track of the browsers your customers use and the features that those browsers support. Those variables will change over time, so user agent detection isn't future proof. User agent detection can be useful if feature detection is expensive or if a particular feature is only partially implemented by a browser. But in most cases, feature detection is the right choice. For more information, see Feature [Detection \(p. 13\)](#page-16-2).

#### **Note**

The tests below also match the user agent string for the PlayStation Vita browser. If this is a concern, you can exclude that browser using the following condition:

!/Playstation/.test(navigator.userAgent)

#### **To detect Amazon Silk**

```
if (/\bSilk\b/.test(navigator.userAgent)) {
    alert("Silk detected!");
}
```
**To detect the Amazon Silk version**

```
var match = /\b{Silk}/([0-9,--]+)\b/.exec(navigator.userAgent);
if (match) {
     alert("Detected Silk version "+match[1]);
}
```
**To detect mobile/desktop preference**

```
var match = /\bSilk\/(.*\bMobile Safari\b)?/.exec(navigator.userAgent);
if (match) {
     alert("Detected Silk in mode "+(match[1] ? "Mobile" : "Default (desktop)"));
}
```
#### **To detect multiple variables at once**

```
var match = /(?:; ({^*}) + Build\/.*)?\bSilk\/([0-9._-]+)\b(.*\bMobile Safari
\b)?/.exec(navigator.userAgent);
if (match) {
    alert("Detected Silk version "+match[2]+" on device "+(match[1] || "Kindle Fire")+" in
 mode "+(match[3] ? "Mobile" : "Default (desktop)"));
}
```
# <span id="page-20-0"></span>Media Handling

Amazon Silk supports a wide range of media types.

#### **Topics**

- [Images \(p. 17\)](#page-20-1)
- [Audio \(p. 18\)](#page-21-0)
- [Video \(p. 18\)](#page-21-1)

### <span id="page-20-1"></span>Images

In addition to all the expected image formats, Amazon Silk supports scalable vector graphics (SVG) both inline via the <svg> tag and externally using the <img>, <object>, and <embed> tags. For more information, see SVG [Element \(p. 36\).](#page-39-0)

#### **Image Optimization**

Though not specific to Amazon Silk, the following tips can help you optimize images for your web site.

• **Set the width and height attributes:** It's usually a good idea to set the width and height attributes explicitly on images. Browsers use the width and height attributes to determine the amount of space that an image needs in the page layout. If these attributes are not set, or if they don't match the actual dimensions of the image, the browser may have to reflow the page, which can increase page load time.

- **Remove excess white space:** If you want to add padding around an image, you're better off doing it with CSS than with extra white space around the image itself. Extra space in an image increases file size.
- **Use the right file format:** Using the correct file format for a given color palette and use case can help you minimize file size. As a general rule, use GIF for animations, GIF or PNG-8 for flat graphics or where transparency is needed, and JPG or PNG for photos and colorful, detailed images.
- **Consider using an image optimizer:** Image optimizers can reduce the size of image files. Available image optimization tools include [TinyPNG](https://tinypng.com/) and the [Grunt imagemin plugin](https://github.com/gruntjs/grunt-contrib-imagemin).

For more information on image optimization, see [Optimizing](https://developers.google.com/speed/articles/optimizing-images) web graphics.

### <span id="page-21-0"></span>Audio

Amazon Silk fully supports the HTML5 [Audio Element \(p. 33\),](#page-36-2) with playback occurring in the browser. The default controls are improved from earlier Fire devices, and Silk also supports custom controls; playback of multiple streams; and MP3, OGG, and WAV audio formats. JavaScript support is good, enabling, for example, algorithmic PCM Audio using data URIs.

Amazon Silk doesn't support background audio, meaning that audio playback is paused when a tab loses focus.

### <span id="page-21-1"></span>Video

Amazon Silk supports the HTML5 video tag, and MP4 and WEBM video formats. Note that the audio encoding in video streams must be at most stereo. The Fire family of devices doesn't support 5.1 audio.

Amazon Silk also supports the RTSP and HLS network protocols. For more information about media formats that the Android platform supports, see Android [Supported](http://developer.android.com/guide/appendix/media-formats.html) Media Formats.

### Graceful Degradation with the Video Element

It's usually a good idea to use Feature [Detection \(p. 13\)](#page-16-2) for features and media formats that aren't supported by all browsers. To detect video support, you can also try a simpler solution: graceful degradation with the HTML5 video element, which doesn't require JavaScript. In the example below, the video element provides a built-in fallback structure that lets you easily deliver multiple video container formats.

```
<video controls>
  <source src="video.mp4" type="video/mp4">
  <source src="video.webm" type="video/webm">
</video>
```
The example tries to serve MP4 and then falls back to the WebM file. The browser will play the first compatible format. For more on graceful video degradation, see Video for [Everybody;](http://camendesign.com/code/video_for_everybody) for more on HTML5 video, see [Video Element \(p. 36\).](#page-39-1)

# <span id="page-21-2"></span>Touch

As you might expect, Amazon Silk is designed for touch interactions and fully supports [Touch](#page-34-3) [Events \(p. 31\).](#page-34-3) In general, Amazon Silk and other touch browsers know how to apply touch

interactions to click-based DOM events, even with no mouse involved. For example, Silk will fire the following onclick event in response to a tap.

```
<html>
   <body>
     <button onclick="testFunction()">Tap me</button>
     <div id="test"></div>
     <script>
     function testFunction() {
         document.getElementById("test").innerHTML="The tap fired an onclick event.";
 }
     </script>
   </body>
\langle/html>
```
In many web development scenarios, you can rely on this sort of compatability between mouse events and a touch interface. But touch gestures are more than just a substitute for mouse interactions. Touch is an integral part of the web browsing experience on a tablet, and if you want to go beyond parity with desktop functionality—that is, if you want to provide an experience tailored to a tablet or mobile form factor—providing added support for touch gestures is a good place to start.

#### **Note**

Designing for touch events can also provide a better experience for trackpad users.

The W3C makes several [recommendations](http://www.w3.org/TR/mwabp/#bp-presentation-interaction) for touch-based interactions:

- The spacing of selectable elements should be wide enough to accomodate direct selection.
- The screen size of selectable elements should be sufficient to accomodate direct selection.
- Because elements have to be selected to be in focus, you should be careful not to hide information behind a focus state.

The first two recommendations address the "fat finger" problem. If selectable page elements are small and densely placed, it's easy to select the wrong one. The solution is to design navigation elements that are large enough to be easily selected by touch.

The third item pertains to information that's intended to be hidden until an element comes into focus. The issue is that, with touch interactions, it can be problematic to distinguish between focusing on an element and selecting an element. This issue is particularly important when it comes to dropdown menus. On desktop, a user can trigger the :focus or :hover pseudoclasses by mousing over an element. Thus, for desktop you can create a drop-down navigation that displays child elements on mouseover. With a touch device, such hover menus are more complicated. To learn more about creating hover menus for Amazon Silk, see Create [Drop-down](#page-43-0) Menus for a Touch Scree[n \(p. 40\)](#page-43-0)

### <span id="page-22-0"></span>Touch Example Using jQuery Mobile

Consider a few examples of DOM events specifically designed for touch. These examples use [jQuery](http://jquerymobile.com/) [Mobile](http://jquerymobile.com/), as it provides good touch support. jQuery Mobile is a web development framework designed to make HTML5-compatible, responsive, touch-optimized websites. The example below specifies targets and create handlers for two touch events: [tap](http://api.jquerymobile.com/tap/) and [taphold.](http://api.jquerymobile.com/taphold/)

#### **Note**

This example includes the jQuery libraries from a content delivery network, so you should be able to paste the code below directly into a page and run it without downloading any additional resources.

<html> <head>

```
 <meta name="viewport" content="width=device-width, initial-scale=1.0, user-
scalable=no">
     <style>
     div.test {
         text-align: center;
         border-radius: .625em;
         background-color: #E6E6E6;
         padding: 1em;
         margin: .5em;
     }
     </style>
     <link rel="stylesheet" href="http://code.jquery.com/mobile/1.4.2/
jquery.mobile-1.4.2.min.css" />
   </head>
   <body>
     <div data-role="page" id="home">
       <div data-role="header">
         <h1>Welcome to Example Corp.</h1>
         <div data-role="navbar">
           <ul>
             <li><a href="#home" class="ui-btn ui-btn-inline ui-corner-all">Home</a></li>
             <li><a href="#about" class="ui-btn ui-btn-inline ui-corner-all">About Us</a></
li>
             <li><a href="#contact" class="ui-btn ui-btn-inline ui-corner-all">Contact</a></
li>
             <li><a href="#news" class="ui-btn ui-btn-inline ui-corner-all">News</a></li>
          \langle/ul>
         </div>
       </div>
       <div data-role="main" class="ui-content">
           <div class="test tap">Tap</div>
           <div class="test taphold">Tap and hold</div>
      \langlediv> <div data-role="footer">
         <h1>&copy; 2013-2014 Example Corp.</h1>
      \langlediv> </div>
     <script src="http://code.jquery.com/jquery-1.9.1.min.js"></script>
     <script src="http://code.jquery.com/mobile/1.4.2/jquery.mobile-1.4.2.min.js"></script>
     <script>
     $(function(){
         $("div.test.tap").on("tap", function() {
             $(this).text("After tap event").css("background-color", "#86BDFF"); 
         });
         $("div.test.taphold").on("taphold", function() {
             $(this).text("After tap-and-hold event").css("background-color", "#FFBF4C"); 
         });
     });
     </script>
   </body>
</html>
```
Both the tap and taphold events are jQuery Mobile extensions of jQuery built-in methods. The tap event is fired by a quick touch event on an element. The taphold event is fired by a touch-and-hold event (that is, a long press) on an element. (By default, the jQuery Mobile taphold event is triggered by a sustained tap of 750 milliseconds, but you can change this.)

We could also have implemented other jQuery Mobile touch events, like [swipe](https://api.jquerymobile.com/swipe/), [swipeleft](http://api.jquerymobile.com/swipeleft/), and [swiperight.](http://api.jquerymobile.com/swiperight/) The code above sets two anonymous callback functions, one on the  $div.$  test.tap selector, and one on the div.test.taphold selector. In each case, we're binding a target (div.test.tap or div.test.taphold) to an event (tap or taphold), and in each case the event handler modifies the CSS applied to the target element.

Here's what the page looks like immediately after page load:

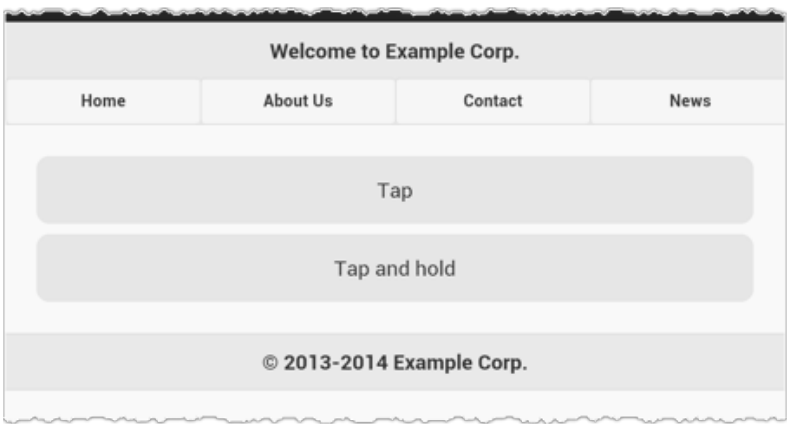

#### And here's the page after the tap and tap-and-hold events.

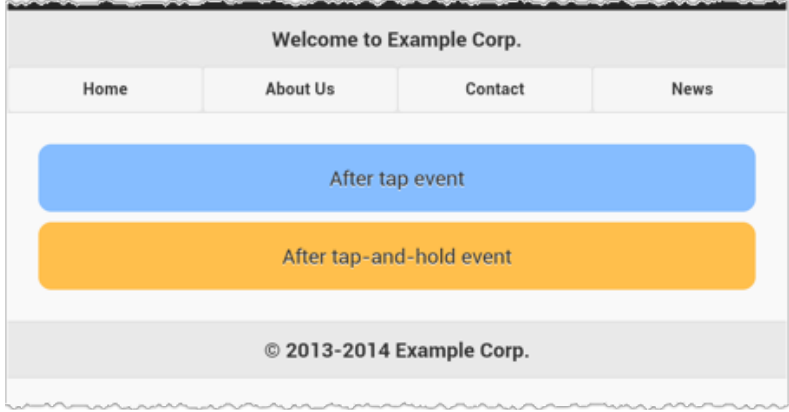

The example above illustrates the beginning of a touch-friendly web design. Even in portrait mode, the top navigation links are wide enough to accommodate touch interactions comfortably. jQuery Mobile makes it especially easy to create such a touch-friendly design, and there are other options, too. [Bootstrap](http://getbootstrap.com/) is a design framework that provides good touch support, and there are various plugins available for improving touch support.

So here are the takeaways:

- Design and develop with touch interactions in mind. Even if your site or application is not specifically targeted for touch devices, you should provide a good experience for all users.
- Frameworks like jQuery Mobile and Bootstrap can help you provide a great experience to touch-device users. These frameworks won't be useful for every project, but creating touch-friendly interactions is important for every site.

### <span id="page-24-0"></span>Additional Resources

- W3C Touch Events [Recommendation](http://www.w3.org/TR/touch-events/)
- Multi-touch Web [Development](http://www.html5rocks.com/en/mobile/touch/)
- Touch [events](https://developer.mozilla.org/en-US/docs/Web/Guide/Events/Touch_events)
- Touch And Mouse: [Together](http://www.html5rocks.com/en/mobile/touchandmouse/) Again For The First Time

# <span id="page-25-0"></span>Screen Resolution

When you're developing web content for Amazon Silk (or any other mobile browser), it's a good idea to be aware of devices' screen resolution and related specifications. The following table shows screen size, product model, resolution, and scale factor for Fire tablets and phone. For full device specs, see [Tablet](https://developer.amazon.com/docs/fire-tablets/ft-device-and-feature-specifications.html) Device [Specifications](https://developer.amazon.com/docs/fire-tablets/ft-device-and-feature-specifications.html).

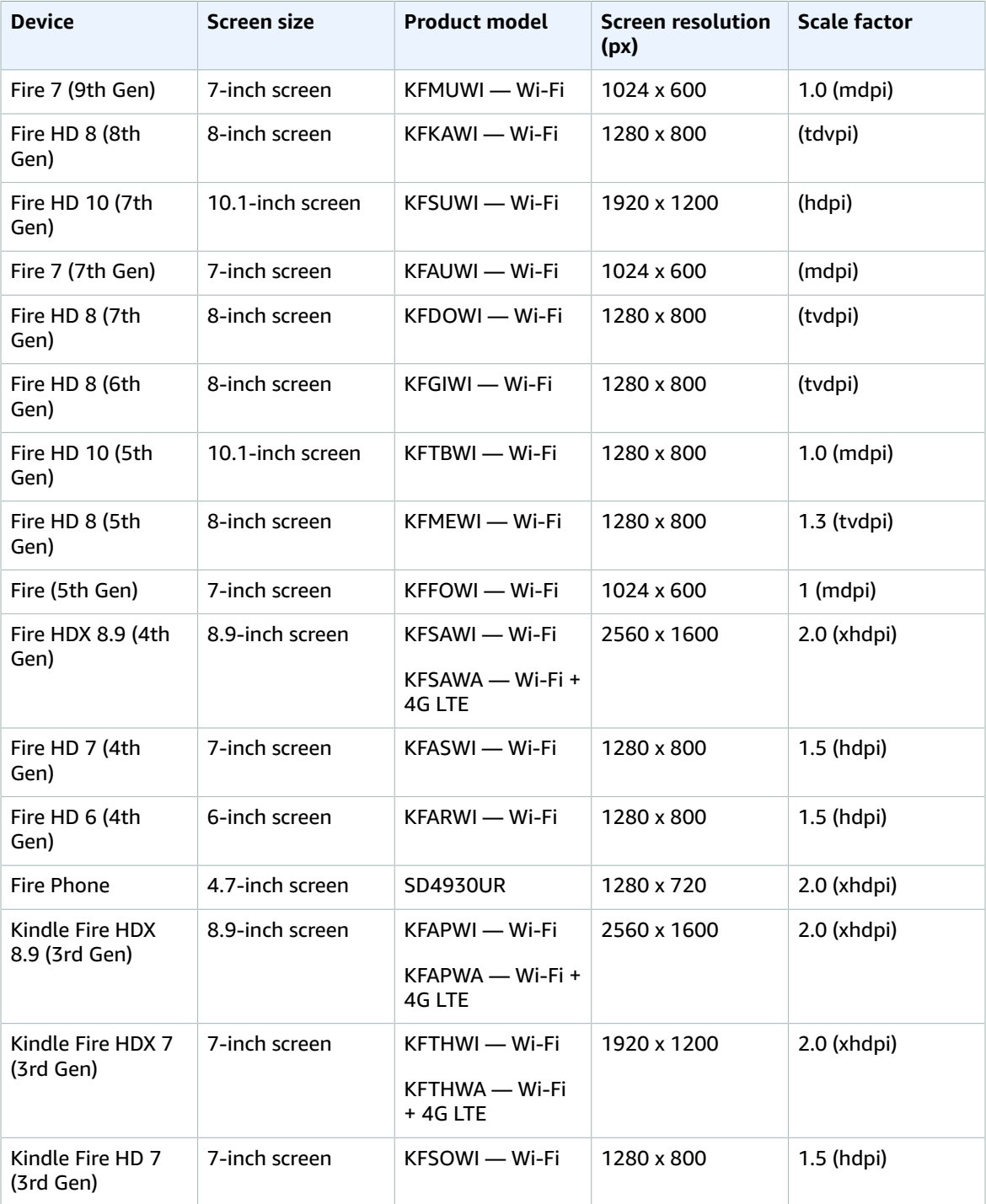

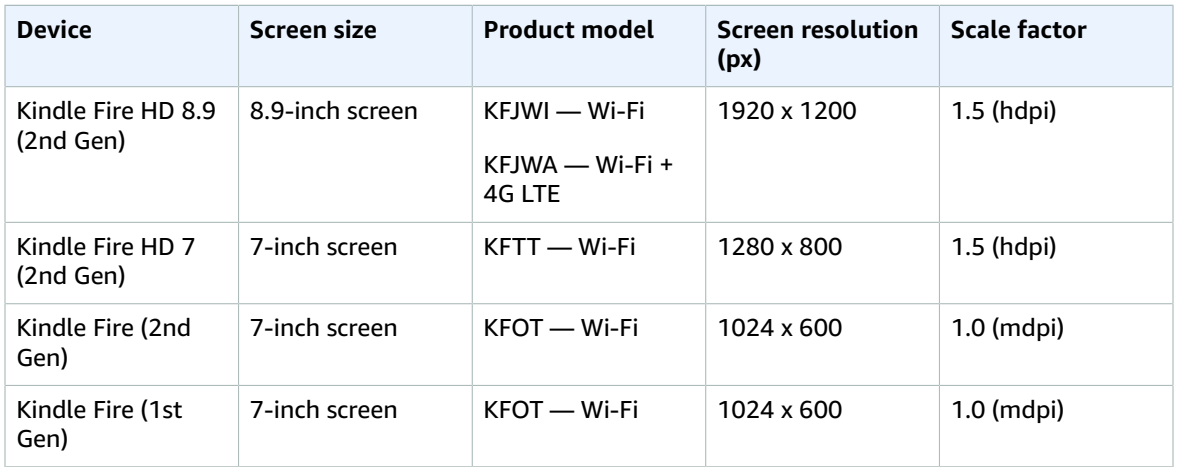

You can use the Silk user agent strings to detect a particular Fire device and target the user experience accordingly. For more information about the Silk user agent string, see User Agent [Strings](#page-18-0) and [Detection \(p. 15\).](#page-18-0)

Keep in mind the following when developing web content for Silk and Fire devices:

- The viewport is the portion of the browser dedicated to displaying the webpage. Viewport size and screen size for mobile devices are not necessarily identical. They differ because the browser uses up some screen real estate to show its chrome. You can use the [viewport](#page-41-0) meta elemen[t \(p. 38\)](#page-41-0) to specify attributes of the viewport, including width and height.
- With a mobile form factor, HTML forms can be challenging for users to complete. You can use HTML5 input [types \(p. 34\)](#page-37-2) to make forms more responsive.
- You can use [media queries \(p. 37\)](#page-40-1) to style your site for a specific screen resolution.

For more information about Fire device specifications, see the Device and Feature [Specifications](https://developer.amazon.com/sdk/fire/specifications.html) (tablets) page on the Amazon Apps & Games Developer Portal. To learn more about scale factor, see [Screen](https://developer.amazon.com/docs/fire-tablets/ft-screen-layout-and-resolution.html) Layout and [Resolution](https://developer.amazon.com/docs/fire-tablets/ft-screen-layout-and-resolution.html).

# <span id="page-26-0"></span>Secure Connections

Transport Layer Security (TLS) is a cryptographic protocol that provides security for online communications. Amazon Silk supports TLS communication between the device client on Fire devices and origin servers. For enhanced privacy and security, TLS traffic is not routed through Silk remote proxies in the Amazon Cloud, and we don't collect any metrics regarding web page resources downloaded using TLS connections. Amazon Silk currently supports up to TLS 1.2 for all Fire devices.

# <span id="page-26-1"></span>**JavaScript**

Amazon Silk uses the V8 [JavaScript](https://developers.google.com/v8/intro) engine to compile and execute JavaScript.

Using the Amazon Silk **Settings** menu, users can enable or disable JavaScript. The setting is enabled by default.

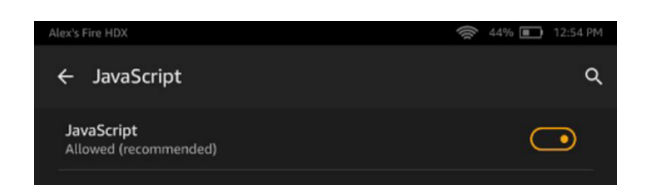

To learn more about the Settings menu, see [Accessing](#page-9-0) the Settings Men[u \(p. 6\).](#page-9-0)

When JavaScript is disabled, Silk ignores the content of <script> tags. You can use the <noscript> tag to let users know that JavaScript content is disabled.

```
<html>
  <body>
    <h1>Test Script</h1>
    <script>document.write("JavaScript is enabled in your browser.")</script>
    <noscript>It looks like JavaScript is disabled in your browser, or your browser doesn't
 support JavaScript.</noscript>
  </body>
</html>
```
Here's the output of the above markup rendered by Amazon Silk with JavaScript disabled:

# **Test Script**

It looks like JavaScript is disabled in your browser, or your browser doesn't support JavaScript.

### <span id="page-27-0"></span>JavaScript Loading

Though not specific to Amazon Silk, the following recommendations for loading JavaScript can improve the performance of your website.

- Wherever practical, combine multiple external script files into a single file to improve page load time.
- Avoid including duplicate scripts on a page.
- Include external CSS files before external scripts. Otherwise script loading may block style sheet loading. And include script files as far down the page as possible. HTML parsing is blocked by the downloading and execution of scripts.
- Don't put inline scripts between included CSS files and other resources. Like an external script, an inline script can prevent a CSS file from downloading in parallel to other resources. In general, it's best to avoid inline scripts altogether and instead include external JavaScript files.
- Use minified JavaScript. Minified JavaScript files are smaller and therefore download faster. Available tools for compressing JavaScript include [UglifyJS,](https://github.com/mishoo/UglifyJS) Closure [Compiler,](https://developers.google.com/closure/compiler/) and YUI [Compressor](http://yui.github.io/yuicompressor/).
- Consider using the [async](http://www.w3schools.com/tags/att_script_async.asp) and [defer](http://www.w3schools.com/TAGs/att_script_defer.asp) attributes in your script elements. With async set, a script is downloaded asynchronously and then executed, blocking HTML parsing. With defer set, a script is downloaded asynchronously and then executed after HTML parsing has completed.

To learn more about improving load times for scripts, see the following resources:

- Properly including [stylesheets](https://developers.google.com/speed/articles/include-scripts-properly) and scripts
- 14 Rules for [Faster-Loading](http://stevesouders.com/hpws/rules.php) Web Sites
- Deep dive into the murky waters of script [loading](http://www.html5rocks.com/en/tutorials/speed/script-loading/)

# <span id="page-28-0"></span>Remote Debugging

Amazon Silk provides remote debugging through Chrome DevTools. With remote debugging, you can use your development machine to inspect and interact with pages displayed in Silk on a separate device. Remote debugging must be enabled on the device, and Google Chrome must be installed on your development machine.

From the Silk browser, tap the menu icon. If you see this menu, you have the latest version of Silk. Use the following procedure for remote debugging. If your menu looks different, you may have an older version of Silk. Follow the procedure in Remote [Debugging](#page-29-0) for Older Versions of Sil[k \(p. 26\)](#page-29-0).

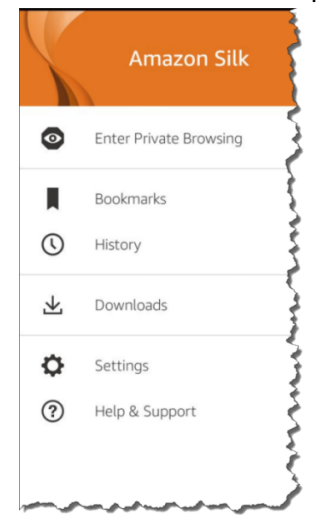

#### **To remote debug your device**

- 1. Install the Chrome browser on your development machine. You can download it from the [Google](https://www.google.com/intl/en_us/chrome/browser/) Chrome [download](https://www.google.com/intl/en_us/chrome/browser/) page.
- 2. Swipe down and tap **Setting**, and then tap **Device Options**.
- 3. Locate the **Serial Number**. Tap it several times until you see a message that says you're a developer.
- 4. Tap **Developer Options** and then under **Debugging**, tap to **Enable ADB**.
- 5. Connect your device to your machine via USB.
- 6. When the USB Compatibility message appears, tap **OK**.
- 7. On your desktop Chrome browser, navigate to **chrome://inspect**.
- 8. Your device should appear, displaying your open tabs.
- 9. Using Silk on the device, navigate to the page you want to inspect. You can inspect multiple pages by opening each page in its own tab.

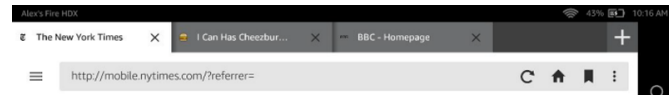

10. Pages that are open in Silk tabs are listed at the remote debugging address.

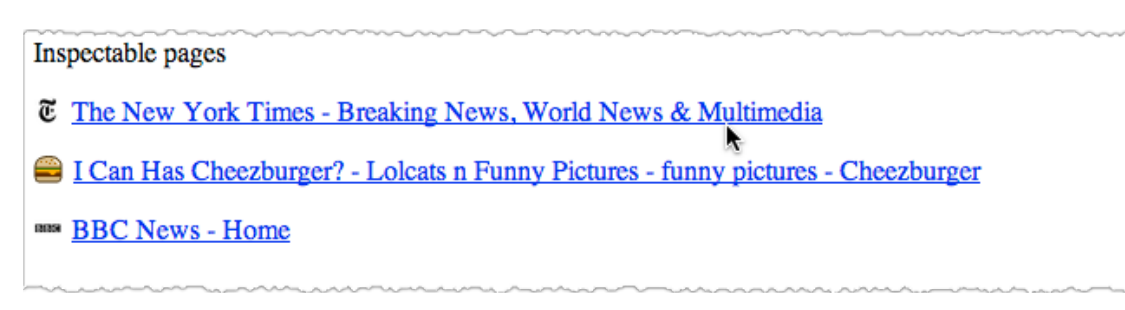

Open inspectable pages and interact with them using the developer tools. To learn more about inspecting pages with the developer tools, see Chrome [DevTools](https://developer.chrome.com/devtools/index).

To learn more about remote debugging, see Remote [Debugging](https://developer.chrome.com/devtools/docs/remote-debugging) on Android with Chrome.

# <span id="page-29-0"></span>Remote Debugging for Older Versions of Silk

If you have an older version of Silk, follow the procedure below.

#### **Install Chrome and ADB**

- 1. Install the Chrome browser on your development machine. You can download it from the [Google](https://www.google.com/intl/en_us/chrome/browser/) Chrome [download](https://www.google.com/intl/en_us/chrome/browser/) page.
- 2. ADB is automatically installed with the Android SDK. To install the SDK, go to the Get the [Android](http://developer.android.com/sdk/index.html) [SDK](http://developer.android.com/sdk/index.html) site, download the bundle, and follow the setup instructions.
- 3. Swipe down from the top of the screen to open the main menu and locate the ADB setting on the device. The location of this setting varies depending on which version of Fire OS the device is running.
	- **Fire OS (based on Android 4.0.3)** Select **More** > **Security**, and set **Enable ADB** to **ON**.

This version of Fire OS is available on Fire tablets manufactured in 2012.

• **Fire OS 3** – Select **Settings** > **Device**, and set **Enable ADB** to **ON**.

This version of Fire OS is available on Kindle Fire tablets manufactured in 2013.

• **Fire OS 4** – Select **Settings** > **Device Options** or **About** > **Developer Options**, and then set **Enable ADB** to **ON**.

This version of Fire OS is available on Fire tablets manufactured in 2014. If you do not see the *Developer Options* option in the *Device Options* menu, tap the **Serial Number** field several times to turn on developer mode.

Read the message regarding security and confirm your selection by tapping **OK** or **Enable**.

4. Open the Silk browser and enter **about:developer** in the URL bar. A dialog opens, giving you the option to enable developer settings. (If entering **about:developer** doesn't open the dialog, Silk may need to be updated before you can use remote debugging.) If you want to proceed, tap **Enable**. Developer options appear at the bottom of the Settings menu.

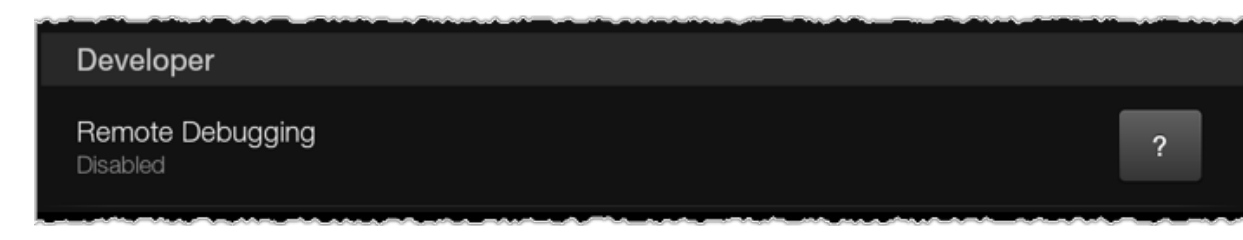

Tap **Remote Debugging**. In the dialog, select the connection type that fits your development environment. Then connect as follows:

- **Unix Domain Socket** (only available on a Unix-based development machine) Connect the device to the development machine via USB.
- **TCP** (available on Windows) Ensure that both the device and the development machine are connected to the same network.

While the URL for the Unix Domain Socket is always http://127.0.0.1:9222/, the URL for TCP varies by device. Thus, if you're enabling a TCP connection, note the URL listed in the **Settings** menu.

#### **Debug your site**

With Chrome and ADB installed, and remote debugging enabled on the device, you're ready to debug.

1. Using Silk on the device, navigate to the page you want to inspect. You can inspect multiple pages by opening each page in its own tab.

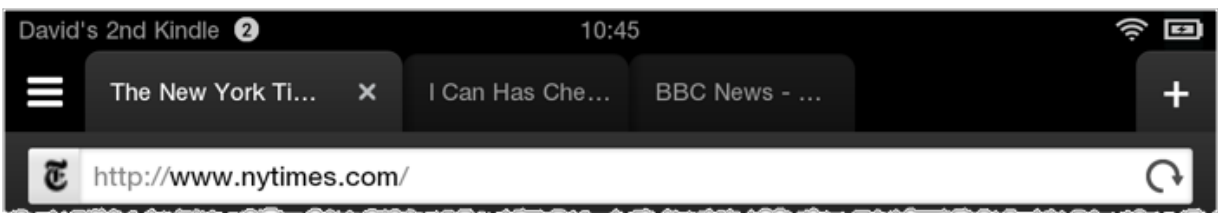

- 2. Follow the directions for your remote debugging configuration:
	- **Unix Domain Socket**: To inspect open tabs, run the following:

adb forward tcp:9222 localabstract:com.amazon.cloud9.devtools

Then navigate to http://127.0.0.1:9222/ in Chrome on your development machine.

- **TCP**: To inspect open tabs, ensure that both your device and development machine are connected to the same network. Then navigate to the remote debugging URL in Chrome on your development machine. This URL is listed in the **Settings** menu.
- 3. Pages that are open in Silk tabs are listed at the remote debugging address.

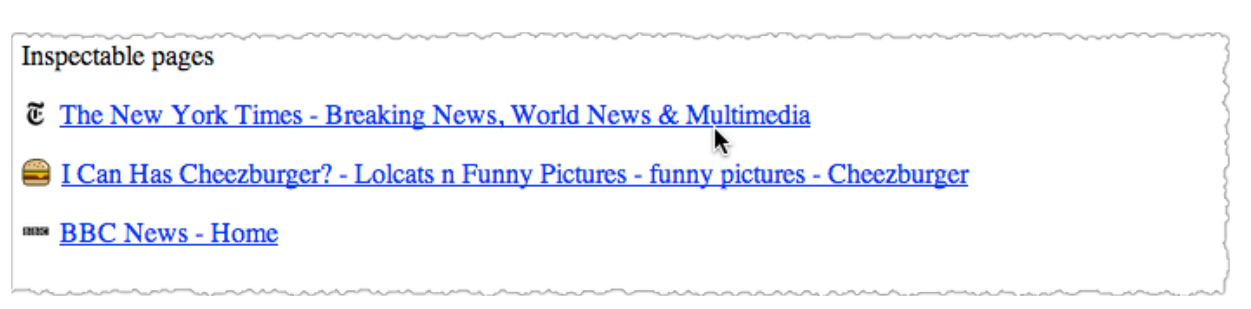

Open inspectable pages and interact with them using the developer tools. To learn more about inspecting pages with the developer tools, see Chrome [DevTools](https://developer.chrome.com/devtools/index).

# <span id="page-31-0"></span>Do Not Track

Amazon Silk supports the Do Not Track (DNT) header request field, an HTTP header field that specifies a user preference about data collection. Many websites collect information about user browsing behavior, and with the DNT field users can opt out of such data collection.

#### **To locate the DNT option**

- 1. From the Silk browser, tap the menu icon, and then tap **Settings**.
- 2. Tap **Privacy**, and then tap **'Do Not Track'**.
- 3. You can turn DNT on or off.

Amazon Silk users configure their DNT preferences on the device, and these preferences are then communicated in the HTTP request header in the DNT field. A DNT header with a value of 1 indicates that the user prefers **not** to allow the target site to track the user's browsing behavior. A DNT header with a value of 0 indicates that the user has the default setting, which allows the target site to track the user's browsing behavior.

Here's [a W3C example](http://www.w3.org/TR/tracking-dnt/#dnt-header-field) of an HTTP header with the DNT field set to 1:

```
GET /something/here HTTP/1.1
Host: example.com
DNT: 1
```
The Do Not Track standard also allows for a window property to detect Do Not Track status inside JavaScript or other dynamic site content. Amazon Silk supports this property and will set it if the user has expressed a Do Not Track preference. The property is navigator. doNotTrack, and it will be set to "yes" if the user has selected Do Not Track, and "no" (the default) if the user has decided to permit tracking.

Note that the W3C specification for DNT behavior defines request and response headers for communicating tracking preferences, but it does not require sites to respect an expressed user preference.

### <span id="page-31-1"></span>Additional Resources

To learn more about the Do Not Track standard, see the following resources:

- Tracking [Preference](http://www.w3.org/TR/tracking-dnt/) Expression
- Mozilla [Developer](https://developer.mozilla.org/en-US/docs/Web/Security/Do_not_track_field_guide) Network: The Do Not Track Field Guide
- Mozilla Developer Network: [Navigator.doNotTrack](https://developer.mozilla.org/en-US/docs/Web/API/navigator.doNotTrack)
- Do Not Track: [Universal](http://donottrack.us/) Web Tracking Opt Out

# <span id="page-32-0"></span>HTML5 Support

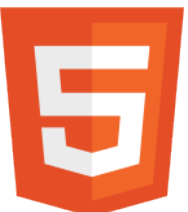

Amazon Silk provides broad support for the emerging HTML5 standard and for related media features. In this section of the *Silk Developer Guide*, you'll find information on feature support across Silk versions, and examples of supported features and APIs. Though the documentation aims to be comprehensive, the feature set described here is not all-inclusive. Look for HTML5 support to expand and improve as Silk evolves.

You can easily identify what HTML5 features are supported on your version of Silk. On your device, go to [HTML5Test.](http://html5test.com)

#### **Note**

Feature support for Silk generation 1 differs significantly from generation 2 and 3. In general, feature support for Silk generation 1 is the same as that for Android [WebView](http://developer.android.com/reference/android/webkit/WebView.html) 2.3.

#### **Topics**

- [HTML5 APIs \(p. 29\)](#page-32-1)
- HTML5 Elements and [Attributes \(p. 33\)](#page-36-1)
- CSS3 [Support \(p. 37\)](#page-40-0)

# <span id="page-32-1"></span>HTML5 APIs

Amazon Silk supports many of the HTML5 APIs. Though not intended to be comprehensive, the list below describes supported HTML5 APIs and notes any Amazon Silk-specific implementation details.

#### **Topics**

- [Animation Timing API \(p. 30\)](#page-33-0)
- [Application Cache API \(p. 30\)](#page-33-1)
- Cross-Origin Resource [Sharing \(p. 30\)](#page-33-2)
- [File API \(p. 30\)](#page-33-3)
- File System [API \(p. 30\)](#page-33-4)
- [Geolocation API \(p. 31\)](#page-34-0)
- Indexed Database [API \(p. 31\)](#page-34-1)
- Server-Sent [Events \(p. 31\)](#page-34-2)
- Touch [Events \(p. 31\)](#page-34-3)
- [XMLHttpRequest](#page-35-0) Level 2 (p. 32)
- Web SQL [Database \(p. 32\)](#page-35-1)
- Web [Storage \(p. 32\)](#page-35-2)
- Web Workers [API \(p. 32\)](#page-35-3)
- [WebGL \(p. 32\)](#page-35-4)
- [WebSocket](#page-36-0) API (p. 33)

## <span id="page-33-0"></span>Animation Timing API

The Animation Timing API can be used to create script-based animations where the user agent is called upon to determine the appropriate frame update rate at runtime. This allows animations to run more smoothly and efficiently than they would with the setInterval or setTimeout methods, which schedule callbacks at specified intervals.

To learn more about the Animation Timing API, see the W3C specification Timing [Control](http://www.w3.org/TR/animation-timing/) for Script[based Animations](http://www.w3.org/TR/animation-timing/)

### <span id="page-33-1"></span>Application Cache API

The Application Cache API, or AppCache, enables web applications to run offline. AppCache can also improve application performance, as cached resources load faster and reduce server load.

To learn more about the HTML5 Application Cache, see the following resources:

- [HTML5 Application Cache](https://www.quanzhanketang.com/html/html5_app_cache.html)
- A Beginner's Guide to Using the [Application](http://www.html5rocks.com/en/tutorials/appcache/beginner/) Cache
- HTML5 Offline Web [Applications](http://www.w3.org/TR/2011/WD-html5-20110525/offline.html)

### <span id="page-33-2"></span>Cross-Origin Resource Sharing

The Cross-Origin Resource Sharing (CORS) specification defines a method for making HTTP requests that are not limited by the same-origin policy. The same-origin policy restricts scripts from one domain from interacting with resources from a different domain. But when CORS is implemented, a web client can fetch resources from an origin other than its own. In practice, CORS requests are usually made through the XMLHttpRequest API.

Browsers handle the client-side implementation of CORS. This means that you can use XMLHttpRequest to make cross-origin requests, and Amazon Silk will take care of the HTTP request header and any necessary preflight requests (requests for authorization from cross-origin servers).

To learn more about CORS, see the following resources:

- W3C [Recommendation:](http://www.w3.org/TR/cors/) Cross-Origin Resource Sharing
- [HTML5](http://www.html5rocks.com/en/tutorials/cors/) Rocks: Using CORS
- MDN: HTTP access [control](https://developer.mozilla.org/en-US/docs/HTTP/Access_control_CORS) (CORS)
- [Cross-domain](http://www.nczonline.net/blog/2010/05/25/cross-domain-ajax-with-cross-origin-resource-sharing/) Ajax with Cross-Origin Resource Sharing

### <span id="page-33-3"></span>File API

The File API provides a secure, standardized way for web applications to interact with local files. Using the File API, a web application can represent file objects, programmatically select them, and parse file data.

For more information, see the W3C [File API](http://www.w3.org/TR/FileAPI/) specification.

### <span id="page-33-4"></span>File System API

Using the File System API, a web application can create and interact with files in a sandboxed virtual file system on the client. The File System API gives web applications a way to store files, including large binary blobs, locally without using a database.

For more information, see the following resources:

- File API: [Directories](http://www.w3.org/TR/file-system-api/) and System
- [Exploring](http://www.html5rocks.com/en/tutorials/file/filesystem/) the File System APIs

# <span id="page-34-0"></span>Geolocation API

The Geolocation API provides an interface to a device's location information, returned as coordinates of latitude and longitude. The first time an app or website tries to access device location with the Geolocation API, the browser has to obtain user permission. All browsers that support the Geolocation API must respect this requirement, although the implementation varies. Amazon Silk prompts the user with a dialog requesting permission.

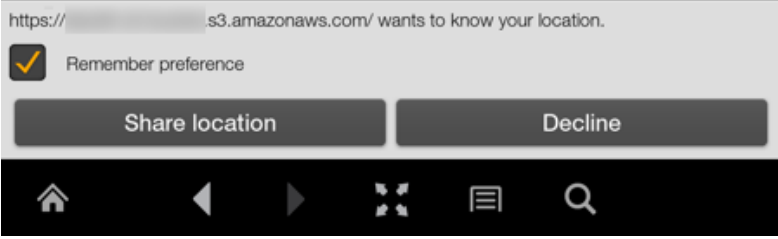

In the Settings menu, Silk users can disable location access for an individual website or for all websites.

As a developer, you can use the Geolocation API to get an initial position for a device and to watch for changes of position.

To learn more about the Geolocation API, see the following resources:

- [W3C Geolocation API Specification](http://www.w3.org/TR/geolocation-API/)
- [MDN: Using geolocation](https://developer.mozilla.org/en-US/docs/WebAPI/Using_geolocation)
- Dive Into HTML5: The [Geolocation](http://diveintohtml5.info/geolocation.html) API
- A Simple Trip Meter using the [Geolocation](http://www.html5rocks.com/en/tutorials/geolocation/trip_meter/) API

### <span id="page-34-1"></span>Indexed Database API

The Indexed Database API, or IndexedDB API, is an interface to a high-performance, object-oriented database that can store large amounts of structured data on the browser. Data objects are stored as keyvalue pairs and can be accessed on- or offline.

For more information, see the W3C Indexed DB [specification.](http://www.w3.org/TR/IndexedDB/)

### <span id="page-34-2"></span>Server-Sent Events

The Server-Sent Events interface enables a client to receive updates from the server automatically without having to request them. You can use Server-Sent Events to display news and other updates on a website.

For more information, see the W3C Server-Sent Events [specification.](http://www.w3.org/TR/eventsource/)

### <span id="page-34-3"></span>Touch Events

Touch Events interpret finger motions on a touch-sensitive screen, so that web applications can handle touch input directly. Touch events include touchstart, touchend, touchcancel, and touchmove.

To learn more about Touch Events, see the following resources:

- Touch Events W3C [Specification](http://www.w3.org/TR/touch-events/)
- Multi-touch Web [Development](http://www.html5rocks.com/en/mobile/touch/)

## <span id="page-35-0"></span>XMLHttpRequest Level 2

The XMLHttpRequest API enables a web application to make asynchronous HTTP requests to the server. XMLHttpRequest Level 2, which is sometimes associated with HTML5, introduces new functionality. For example, with XMLHttpRequest Level 2, you can use the Cross-Origin Resource Sharing (CORS) API to make secure cross-origin requests, and you can transfer binary data in a straightforward way.

For more information, see the W3C specification [XMLHttpRequest](http://www.w3.org/TR/XMLHttpRequest2/) Level 2.

### <span id="page-35-1"></span>Web SQL Database

The Web SQL Database API is an interface for storing data on the client in a database that can be queried with SQLite. The W3C no longer actively maintains the Web SQL Database specification.

For more information, see the W3C Web SQL Database [specification.](http://www.w3.org/TR/webdatabase/)

### <span id="page-35-2"></span>Web Storage

Web Storage is an interface for storing data in key-value pairs on the client. It's designed to be a faster, more secure alternative to cookies. The Web Storage API provides two storage types: local storage and session storage. Local storage has no expiration date, while session storage persists for one session only.

To learn more about the Web Storage API, see the following resources:

- W3C Web Storage [Recommendation](http://www.w3.org/TR/webstorage/)
- HTML5 Web [Storage](http://www.w3schools.com/html/html5_webstorage.asp)
- An [Overview](http://www.sitepoint.com/an-overview-of-the-web-storage-api/) of the Web Storage API

### <span id="page-35-3"></span>Web Workers API

The Web Workers API can improve application performance by enabling JavaScript to run as a background process. When a script runs as a Worker object, it's executed on a background thread, in parallel to the main page. This prevents the script from affecting UI performance.

<span id="page-35-4"></span>For more information about the Web Workers API, see the W3C Web Workers [specification](http://www.w3.org/TR/workers/).

### WebGL

WebGL is a web standard that facilitates the rendering of interactive 3-D graphics in the browser without a plugin. Based on OpenGL ES 2.0, WebGL specifies both a JavaScript API and interaction with the graphics processing unit (GPU). The HTML5 canvas element functions as the rendering context. Amazon Silk has enabled WebGL and supports most WebGL functionality.

For WebGL initialization tests, see [Khronos](http://www.khronos.org/webgl/wiki/FAQ) WEBGL FAQ.

To learn more about WebGL, see the following resources:

• Khronos WebGL [Overview](http://www.khronos.org/webgl/)

• Khronos WebGL [Specification](https://www.khronos.org/registry/webgl/specs/1.0/)

### <span id="page-36-0"></span>WebSocket API

The WebSocket API facilitates event-driven client-server communication over an open connection. Using the WebSocket API, the server can send updates to the client without the client having to request resources.

To learn more about the WebSocket API, see the following resources:

- The [WebSocket](http://www.w3.org/TR/websockets/) API
- Introducing [WebSockets:](http://www.html5rocks.com/en/tutorials/websockets/basics/) Bringing Sockets to the Web
- [WebSocket.org](http://www.websocket.org/index.html)

# <span id="page-36-1"></span>HTML5 Elements and Attributes

#### **Topics**

- [Audio Element \(p. 33\)](#page-36-2)
- Canvas [Element \(p. 34\)](#page-37-0)
- contenteditable [Attribute \(p. 34\)](#page-37-1)
- Input [Types \(p. 34\)](#page-37-2)
- Keygen [Element \(p. 34\)](#page-37-3)
- [Meter Element \(p. 35\)](#page-38-0)
- [Output Element \(p. 35\)](#page-38-1)
- Progress [Element \(p. 35\)](#page-38-2)
- SVG [Element \(p. 36\)](#page-39-0)
- [Video Element \(p. 36\)](#page-39-1)

Amazon Silk supports many of the HTML5 elements and attributes. Though not intended to be comprehensive, the list below describes supported elements and attributes and notes Amazon Silkspecific implementation details, if applicable.

### <span id="page-36-2"></span>Audio Element

The <audio> element makes it possible to embed audio files directly in a web page without using plugins. By nesting <source> elements within an <audio> element, you can reference multiple file types.

```
<h1>HTML5 Audio Element</h1>
<audio controls>
  <source src="Media/audio_sample.ogg" type="audio/ogg">
  <source src="Media/audio_sample.mp3" type="audio/mpeg">
  Sorry. Your browser doesn't support the HTML5 audio element.
</audio>
```
The sample code above produces the player control shown below:

#### **HTML5 Audio Element**

00:00

For more information, see the [W3C audio element wiki.](http://www.w3.org/wiki/HTML/Elements/audio)

### <span id="page-37-0"></span>Canvas Element

You can use the <canvas> element to draw two-dimensional graphics on a web page. Use the <canvas> element to create a container for a graphic, and then render the graphic itself on the fly using JavaScript.

<span id="page-37-1"></span>For more information, see the HTML Canvas 2D Context [specification.](http://www.w3.org/TR/2dcontext/)

### contenteditable Attribute

Setting the contendeditable attribute to "true" makes a text element on your web page available for the user to edit. You can also use the localStorage object to save the user's changes, effectively turning your web page into a text editor.

For more information, see Mozilla [Developer](https://developer.mozilla.org/en-US/docs/Web/Guide/HTML/Content_Editable) Network: Content Editable.

# <span id="page-37-2"></span>Input Types

In HTML5, you can use input types to make forms more responsive to mobile clients. By specifying in your markup the type of input required, you can trigger the mobile device to display an appropriate virtual keyboard. Amazon Silk supports this functionality. For example, if you set the type attribute to "email", Amazon Silk displays a virtual keyboard featuring the **@** and **.com** keys, which make the keyboard more user-friendly for typing an email address.

```
<form>
  Email: <input type="email" name="email"><br>
  <input type="submit" value="Sign Up">
</form>
```
The Silk virtual keyboard is shown below:

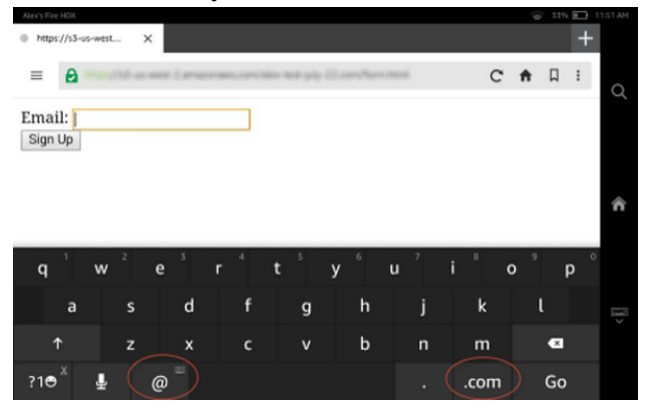

For more information, see Making Forms [Fabulous](http://www.html5rocks.com/en/tutorials/forms/html5forms/) with HTML5.

### <span id="page-37-3"></span>Keygen Element

The <keygen> element specifies a form field for securely authenticating users. When the form containing the <keygen> element is submitted, a public/private key pair is generated. The key pair can be used as part of a certificate authentication system.

For more information about the <keygen> element, see [HTML/Elements/keygen](http://www.w3.org/wiki/HTML/Elements/keygen) and Mozilla [Developer](https://developer.mozilla.org/en-US/docs/Web/HTML/Element/keygen) Network: [<keygen>.](https://developer.mozilla.org/en-US/docs/Web/HTML/Element/keygen)

### <span id="page-38-0"></span>Meter Element

You can use the <meter> element to measure data within a given range. It specifies a fractional value or gauge. For example, you could use the <meter> element to gauge hard disk usage.

```
<p>Hard Disk Usage: <meter min="0" value="239" max="296">239 GB used out of 296 GB total</
meter></p>
```
The sample code above produces the gauge below:

Hard Disk Usage:

For more information, see [HTML/Elements/meter](http://www.w3.org/wiki/HTML/Elements/meter).

### <span id="page-38-1"></span>Output Element

The <output> element represents the result of a calculation. Although the <output> element is associated with a form, it doesn't have to be a child of the form. You can collect input for a calculation in a form, and then use the <output> element to display the results of the calculation elsewhere in the document. In the following example, the <output> element displays the sum of the values entered into the two input fields:

```
<form oninput="pets.value=parseInt(dogs.value)+parseInt(cats.value)">
  No. of dogs
  <input type="number" id="dogs" value="0"><br>
  No. of cats
  <input type="number" id="cats" value="0"><br>
  Total no. of pets:
  <output name="pets" for="dogs cats"></output>
</form>
```
Here's how the markup looks in Silk, after a user enters values in the input fields:

No. of dogs  $3$ No. of cats 2 Total no. of pets: 5

Note that the oninput event is not supported by Silk Gen 1. For more on the  $\alpha$ -suput belement, see [HTML/Elements/output](http://www.w3.org/wiki/HTML/Elements/output).

### <span id="page-38-2"></span>Progress Element

The <progress> element represents progress toward completion of some task, like a file download. You can use the <progress> tag together with JavaScript to create a progress display.

<div>File downloading: <progress value="70" max="100">70%</progress></p></div>

<div>Silk supports the HTML5 progress element.</div>

The sample code above produces the progress display shown below:

File downloading:

Silk supports the HTML5 progress element.

<span id="page-39-0"></span>For more information, see [HTML/Elements/progress](http://www.w3.org/wiki/HTML/Elements/progress).

### SVG Element

Scalable Vector Graphics (SVG) is an XML-based format for describing two-dimensional web graphics. Amazon Silk supports SVG both inline via the <svg> tag and externally using the <img>, <object>, and <embed> tags. The example below creates an SVG rendering of a rectangle with a horizontal linear gradient. The image shows the result rendered by Silk.

```
<html>
  <body>
    <svg width="180" height="120">
      <defs>
       <linearGradient id="gradient" x1="0%" y1="0%" x2="100%" y2="0%">
      <stop offset="0%" style="stop-color:rgb(255,255,255);stop-opacity:1.0" />
       <stop offset="100%" style="stop-color:rgb(0,0,255);stop-opacity:0.75" />
       </linearGradient>
       </defs>
       <rect x="10" y="10" width="160" height="100" style="fill:url(#gradient)">
     </svg>
  </body>
</html>
```
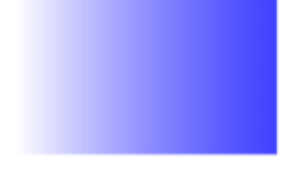

<span id="page-39-1"></span>To learn more about SVG, visit the W3C SVG [Working](http://www.w3.org/Graphics/SVG/) Group.

### Video Element

The <video> element makes it possible to embed video files directly in a web page without using plugins. By nesting <source> tags within a <video> element, you can reference multiple file types.

```
<h1>HTML5 Video Element</h1>
<video width="320" height="240" controls>
  <source src="Media/video_sample.mp4" type="video/mp4">
  <source src="Media/video_sample.ogv" type="video/ogg">
  <source src="Media/video_sample.webm" type="video/webm">
  Sorry. Your browser doesn't support the HTML5 video element.
</video>
```
The sample code above produces the player control shown below:

#### **HTML5 Video Element**

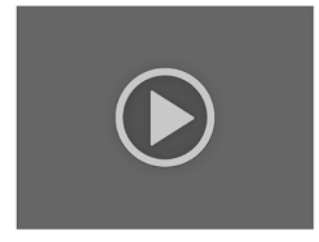

For more information, see the [W3C video element wiki](http://www.w3.org/wiki/HTML/Elements/video).

# <span id="page-40-0"></span>CSS3 Support

#### **Topics**

- [Media Queries \(p. 37\)](#page-40-1)
- Transform Property [\(2D\) \(p. 37\)](#page-40-2)
- [Transitions \(p. 37\)](#page-40-3)
- viewport Meta [Element \(p. 38\)](#page-41-0)

Amazon Silk supports basic CSS3 features like backgrounds, opacity, rounded corners, and text effects, as well as other features. Though not intended to be comprehensive, this page describes supported features and notes Amazon Silk-specific implementation details, where applicable.

### <span id="page-40-1"></span>Media Queries

Media queries provide a way to apply style rules based on particular media features like width, height, and resolution. Using media queries, you can deliver layouts that, in effect, respond to the form factor of the user agent.

Media queries are a key component of [Responsive](#page-11-1) Web Design  $(p, 8)$ . You can use media queries to create a fluid grid that responds to changes in viewport size. (For more on the viewport, see [viewport](#page-41-0) Meta [Element \(p. 38\)\)](#page-41-0). You can also tailor the user experience to device orientation, so that your layout changes as the user goes from portrait to landscape mode.

To learn more about media queries, see the following resources:

- [W3C Media Queries specification](http://www.w3.org/TR/css3-mediaqueries/)
- [Media Queries](http://mediaqueri.es/)

# <span id="page-40-2"></span>Transform Property (2D)

The CSS3 transform property can be used to rotate, scale, skew, and otherwise alter an element. You can use the transform property to make a web page more interactive.

<span id="page-40-3"></span>For more information, see CSS3 [transform](http://www.w3schools.com/cssref/css3_pr_transform.asp) Property.

### **Transitions**

Using a CSS3 transition, you can add an effect to a property change, without employing JavaScript. The result is an element that changes from one style to another, like an animation.

For more information, see the W3C specification CSS [Transitions](http://www.w3.org/TR/css3-transitions/).

### <span id="page-41-0"></span>viewport Meta Element

The viewport represents the display area available to the browser. The viewport can be bigger or smaller than the physical screen of the device, and it doesn't include browser chrome (the browser borders and controls). For some calculations, it may be useful to differentiate between a visual viewport (the dimensions of the area visible on the screen) and a layout viewport (the dimensions of the entire display area). For more on the visual and layout viewports, see Peter-Paul Koch's A tale of two [viewports](http://www.quirksmode.org/mobile/viewports2.html) — part [two.](http://www.quirksmode.org/mobile/viewports2.html)

For more information on the viewport meta element, see the following resources:

- [Responsive](#page-11-1) Web Desig[n \(p. 8\)](#page-11-1)
- W3C: [Viewport](http://www.w3.org/TR/css-device-adapt/#viewport-meta-element) META Element

# <span id="page-42-0"></span>**Tutorials**

The tutorials below will help you optimize your site or application for Amazon Silk.

#### **Topics**

- Detect the Silk User [Agent \(p. 39\)](#page-42-1)
- Create Drop-down Menus for a Touch [Screen \(p. 40\)](#page-43-0)

# <span id="page-42-1"></span>Detect the Silk User Agent

To determine browser support for a given feature, the Feature [Detection \(p. 13\)](#page-16-2) method is almost always recommended over user agent detection. However, in a few scenarios (for example, performing site analytics) you may need to detect a particular user agent.

If you want to detect version and configuration info in the Amazon Silk user agent, you can use a script like the one embedded in the following HTML document:

```
<html>
   <body>
     <script>
   var match = /(??; ([^?)]+) Build\/.*)?\b)Silk\/([0-9,-]+) \b(.*\b)Mobile Safari
\b)?/.exec(navigator.userAgent);
    if (match) {
         alert("Detected Silk version "+match[2]+" on device "+(match[1] || "Kindle Fire")+"
  in mode "+(match[3] ? "Mobile" : "Default (desktop)"));
     }
     </script>
   </body>
\langle/html>
```
Here's the page displayed in Silk on a Kindle Fire HDX 7".

```
The page at https://s3-us-west-2.amazonaws.com says:
Detected Silk version 44.1.54 on device KFTHWI in mode Default
 (desktop)
                             OK
```
The script detects the browser version, product model, and requested mode. We could search for other fields, too. To learn more about fields in the Silk user agent, see User Agent Strings and [Detection \(p. 15\).](#page-18-0)

#### **How the Regex Works**

You can make use of the above script without delving into the details of the regular expression. But if you're interested in the details, read on.

Our regular expression, which is an object in JavaScript, is assigned to a variable, match:

```
var match = /(?:; ([^;)]+) Build\/.*)?\bSilk\/([0-9._-]+)\b(.*\bMobile Safari
\b)?/.exec(navigator.userAgent);
```
The first and last / of the pattern indicate the beginning and ending of the regular expression literal.

 $/(?$ :; ([^;)]+) Build\ $/.*$ )?\bSilk\/([0-9.\_-]+)\b(.\*\bMobile Safari\b)?/

We can think of our regex as comprising three subpatterns. In the first, we use noncapturing parentheses and a trailing ? to specify an optional match:

```
(?::; ([^*;)]^+) Build\vee.*)?
```
This pattern will match the build ID (for example, KFTHWI Build), if it's available. The inner parentheses capture one or more characters that are not; and  $\lambda$ . Thus, these parentheses will capture KFTHWI or another build ID. The entire pattern group needs to be optional because 1st Generation Kindle Fire devices don't have a build ID.

Following this first subexpression is a pattern that matches the Silk browser version:

 $\b{Silk}\/([0-9. -]+)$ 

The character set to be captured includes digits, dot, underscore, and dash, with which we can capture either the browser version (for example, 44.1.54).

The final pattern is comparatively straightforward:

```
\b(.*\bMobile Safari\b)?
```
We match the string Mobile Safari, preceded by any character 0 or more times. If Silk requests a mobile view, the user agent will include the string Mobile Safari. So this final pattern does exactly what you'd expect: It identifies the browser as a mobile client.

To access the captured substrings, we can use the array object returned by the exec() method. In our example, we call .exec(navigator.userAgent) on the entire regular expression literal. The exec() method tries to match the regex object against a string passed in as a parameter. In this case, the string to be matched is the user agent object (navigator.userAgent). The exec() method returns the captured matches as elements of an array. In our example script, we use the returned array elements to build a string for an alert message.

```
if (match) {
     alert("Detected Silk version "+match[2]+" on device "+(match[1] || "Kindle Fire")+" in
 mode "+(match[3] ? "Mobile" : "Default (desktop)"));
}
```
We use logical OR | | and the conditional operator ? to provide appropriate default values in case of nonmatches. Of course, if you're doing user agent detection in a production website, you probably want to do something other than call the alert() method.

To learn more about the Silk user agent, see User Agent Strings and [Detection \(p. 15\)](#page-18-0). To learn more about regular expressions in JavaScript, see Regular [Expressions](https://developer.mozilla.org/en-US/docs/Web/JavaScript/Guide/Regular_Expressions) and [RegExp](https://developer.mozilla.org/en-US/docs/Web/JavaScript/Reference/Global_Objects/RegExp) at the Mozilla [Developer](https://developer.mozilla.org/en-US/) **Network** 

# <span id="page-43-0"></span>Create Drop-down Menus for a Touch Screen

Because Amazon Silk runs on a touch-screen device, it doesn't handle the CSS pseudoclass : hover the same way that a desktop browser does. On a desktop browser, :hover becomes a match when you move the pointer over an element on which :hover is set. This behavior is useful for drop-down menus, as you can create a menu that's hidden until the user hovers over the parent element. But on a touch screen, this sort of hover-based menu design can lead to problems.

Let's look at an example. The following HTML document contains two unordered lists, one nested within the other. Each <li> element contains a link.

```
<html>
   <head>
     <link rel="stylesheet" type="text/css" href="dropdown.css">
   </head>
   <body>
     <div class="nav">
       <ul>
         <li><a href="http://example.com/">Home</a></li>
          <li><a href="http://example.com/">About</a></li>
         <li class="more"><a href="http://example.com/">Nav</a> 
           \langle u1 \rangle <li><a href="http://example.com/">Item 1</a></li>
              <li><a href="http://example.com/">Item 2</a></li>
              <li><a href="http://example.com/">Item 3</a></li>
           \langle/ul>
         \langle/li\rangle <li><a href="http://example.com/">Contact</a></li>
          <li><a href="http://example.com/">Press</a></li>
      \langle/ul>
     </div>
   </body>
\langle/html>
```
By applying CSS to this markup, we can create a simple drop-down navigation. Here's our style sheet:

```
div.nav ul {
     padding: 0;
     margin: 0; 
     list-style-type: none;
}
div.nav ul li {
     color: #FFF;
     padding: 15px;
     font-size: 20px;
     border-right: 2px #FFF solid;
    border-bottom: 1px #FFF solid;
     float:left;
     background-color:#335A7F;
     width: 110px;
}
div.nav ul li a {
     color: #FFF;
     text-decoration: none;
}
div.nav li:hover {
     background-color: #4C88BF; 
}
div.nav ul li ul { 
     display:none; 
}
div.nav ul li:hover ul {
     display: list-item;
     position: absolute;
     margin-top: 14px;
     margin-left: -15px;
}
div.nav ul li:hover ul li {
```

```
 float:none;
}
div.nav ul li ul li:hover {
     float:none;
     background-color: #66B5FF; 
}
li.more:after {
     content: "\00BB";
     float: right;
    margin-right: 7px;
}
```
Notice how the display property is used. First, we use display: none to hide the nested <ul>, and then we use the :hover state to trigger display:list-item, which overrides the first display and shows us the nested <ul>. The result, rendered on a desktop browser, is shown below.

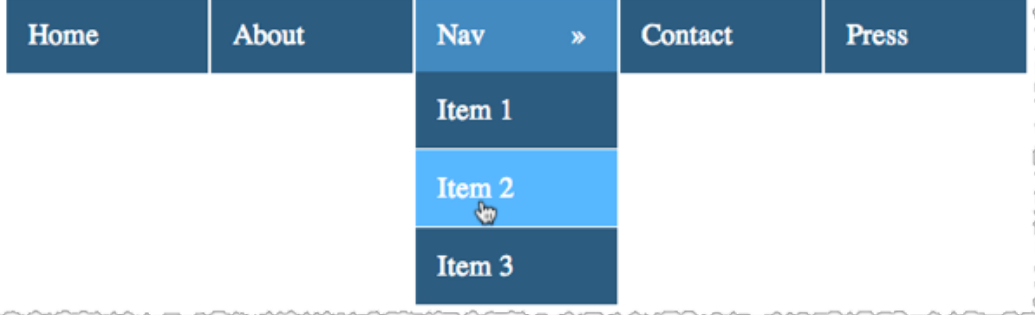

A single <li> contains both a hidden list and a link. To display the drop-down menu, you hover over the appropriate <li>. To follow a link, you click the <a> element within the appropriate <li>. In other words, you need to register two different events under the same parent element. This works fine as long as you're using a mouse, which supports both hovering and clicking. But Silk relies on a single gesture—a tap—to represent both hovering and clicking. As a result, a user might tap an element with the intention of showing menu items, and the effect would be to follow the link. That's a potentially frustrating user experience.

There are several ways to avoid this problem. One possibility, given the prevalence of touch-screen devices, is simply not to use menus that are dependent on a hover state. Another option is to detect touch-screen devices and then deliver a different, touch-optimized menu. Similarly, you can use scripting to alter the way that the menu responds to touch events. [Superfish](https://plugins.jquery.com/superfish/), a [jQuery](http://jquery.com/) plugin, provides such a solution.

In the following example page, which is distributed by Superfish and is shown here rendered by Silk on a Kindle Fire HDX, the drop-down menus open on tap.

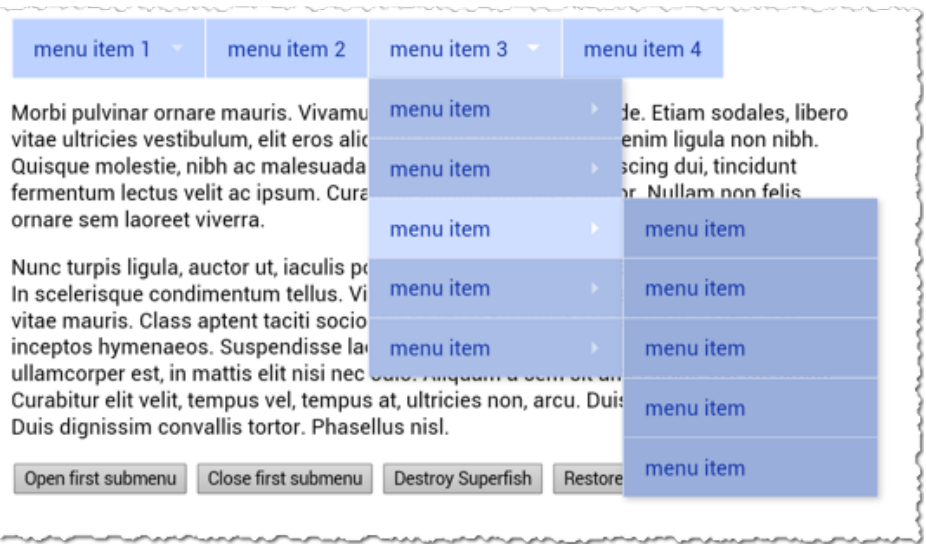

To follow a top-level menu item (for example, menu item 3), you'd tap it a second time. On a desktop browser, the drop-down menus unfold on hover, and you follow links by clicking. Thus, the menus are navigable on both touch-screen and desktop browsers.

Superfish is just one option among many, and it may not be the best solution for your site. The point is that it's important to create drop-down navigations that provide a good experience for both desktop and touch-screen visitors. To do so, you'll need to ensure that the :hover pseudoclass is not hiding content from touch-screen users.

For more on drop-down menus and touch screens, see the following resources.

#### Additional Resources

- Touch and Mouse: [Together](http://www.html5rocks.com/en/mobile/touchandmouse/) Again for the First Time
- Mozilla [Developer](https://developer.mozilla.org/en-US/docs/Web/CSS/:hover) Network :hover

# <span id="page-47-0"></span>Troubleshooting

The following documentation can help you troubleshoot problems that you might have with Amazon Silk.

#### **Topics**

- How do I determine the Amazon Silk build [version? \(p. 44\)](#page-47-1)
- How do I find the number for an older [version? \(p. 45\)](#page-48-0)
- Why is the mobile (or desktop) version of my site being [delivered? \(p. 45\)](#page-48-1)
- How do I determine the client's IP [address? \(p. 45\)](#page-48-2)
- Why won't my Flash content [play? \(p. 46\)](#page-49-0)

# <span id="page-47-1"></span>How do I determine the Amazon Silk build version?

Each version of Amazon Silk includes a build version and a browser version. In some troubleshooting scenarios, you may need to know both the browser and build versions for a given Amazon Silk client. You can find these values from the Amazon Silk user agent string.

From the Silk browser, tap the menu icon. If you see this menu, you have the latest version of Silk. Use the following procedure to locate the build version and browser version. If your menu looks different, you may have an older version of Silk. Follow the procedure in How do I find the [number](#page-48-0) for an older [version? \(p. 45\).](#page-48-0)

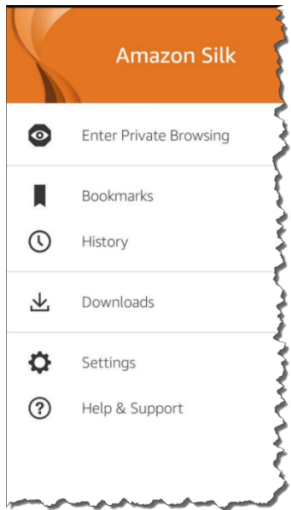

- 1. From the Silk menu, tap **Settings**, and then tap **About Silk**.
- 2. Locate the application number, which should look something like this: 44.1.54.2403.63.10.

In this example, the first set of numbers, 44.1.54, is the browser version.

The second set of numbers, 2403.63.10, is the build version.

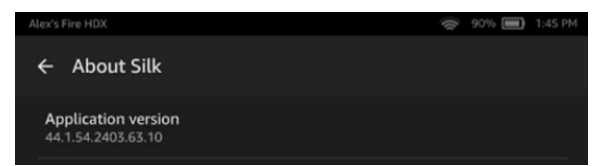

# <span id="page-48-0"></span>How do I find the number for an older version?

In the Silk browser, type **about:version** in the address bar. Amazon Silk will display the build version string.

In this example, the first set of numbers, 1.0.443.55, is the browser version.

The second set of numbers, 40051010, is the build version.

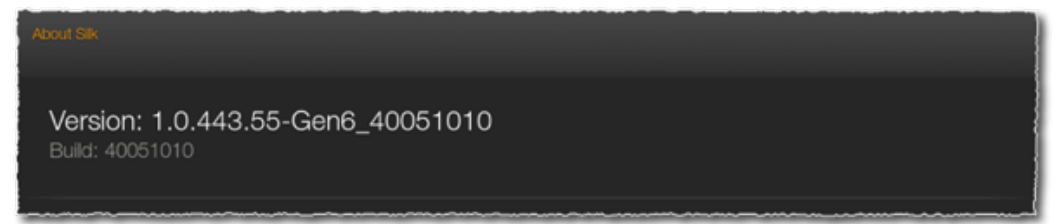

# <span id="page-48-1"></span>Why is the mobile (or desktop) version of my site being delivered?

By default, Amazon Silk displays sites in mobile view. To specify the desktop view, from the Silk browser, tap the right menu icon and then tap **Request desktop site**.

Users can choose to request a mobile view, a desktop view, or a view that Amazon Silk determines automatically. If the user chooses the automatic option, Amazon Silk requests the desktop view except in cases where a mobile view provides a better user experience. For more information about the requested view, see User Agent Strings and [Detection \(p. 15\)](#page-18-0).

# <span id="page-48-2"></span>How do I determine the client's IP address?

By default, and when it's efficient, Amazon Silk routes requests through a remote proxy server in the Amazon cloud. Thus, the source IP for a request may be that of the remote proxy, and not of the originating client.

### <span id="page-48-3"></span>Obtaining the Client IP Address

When Amazon Silk does not route requests through a remote proxy server, the source IP address of the request can be obtained as it normally would be on any HTTP request.

When browsing is routed through a remote proxy, the source IP address of the end client is supplied in the X-Forwarded-For request header. Note that different requests from a single end user may be routed through different cloud servers. In other words, a website may receive a series of requests from different source IP addresses but with the same X-Forwarded-For header.

Additionally, a single Amazon Silk cloud server can support multiple end users. This means that a website may see requests with the same source IP address but different X-Forwarded-For headers.

# <span id="page-49-0"></span>Why won't my Flash content play?

Amazon Silk does not support Flash. For best results, embed video content using the HTML5 video element.

# <span id="page-50-0"></span>**Resources**

Web development is a fast-moving field. The following resources provide perspectives on what's new, what's standard, and what's changing. Here you'll find suggestions and tools for developing great web sites and applications for Amazon Silk or any other browser.

# <span id="page-50-1"></span>**Sites**

Web Performance Optimization

- Google Developers: Web [Performance](https://developers.google.com/speed/docs/best-practices/rules_intro) Best Practices
- HTTP [Archive](http://httparchive.org/index.php)
- Steve Souders: High [Performance](http://stevesouders.com/) Web Sites
- Yahoo! Developer Network: Exceptional [Performance](https://developer.yahoo.com/performance/rules.html)

#### Development and Design

- A List [Apart](http://alistapart.com/)
- [Growing](http://www.growingwiththeweb.com/) with the Web
- [HTML5](http://www.html5rocks.com/en/) Rocks
- LukeW: Writings on Digital Product [Strategy](http://www.lukew.com/ff/) and Design
- Mozilla [Developer](https://developer.mozilla.org/en-US/) Network
- [Mozilla](https://hacks.mozilla.org/) Hacks
- [NCZOnline](http://www.nczonline.net/)

#### Web Standards and Tests

- [Can I use...](http://caniuse.com/)
- [Mobile HTML5](http://mobilehtml5.org/)
- [WHATWG](http://www.whatwg.org/)
- World Wide Web [Consortium](http://www.w3.org/) (W3C)

Hosting and Deploying with Amazon Web Services

- Web [Hosting](https://aws.amazon.com/websites/)
- [Getting](http://docs.aws.amazon.com/gettingstarted/latest/awsgsg-intro/gsg-aws-intro.html) Started with AWS
- Getting Started with AWS: Deploying a Web [Application](http://docs.aws.amazon.com/gettingstarted/latest/deploy/welcome.html)
- Host a Static Website on [Amazon](http://docs.aws.amazon.com/gettingstarted/latest/swh/website-hosting-intro.html) Web Services

# <span id="page-50-2"></span>Video Talks and Tutorials

- Amazon Silk: Amazon's Revolutionary [Cloud-Accelerated](http://www.youtube.com/watch?v=_u7F_56WhHk) Web Browser
- Paul Irish: [Delivering](http://www.youtube.com/watch?v=R8W_6xWphtw) the Goods
- Steve Souders: High [Performance](http://www.youtube.com/watch?v=5ENYA_RCCjM) Mobile

# <span id="page-51-0"></span>Books

- Crockford, Douglas. [JavaScript:](http://www.amazon.com/JavaScript-Good-Parts-Douglas-Crockford/dp/0596517742) The Good Parts
- Grigorik, Ilya. High [Performance](http://www.amazon.com/High-Performance-Browser-Networking-performance/dp/1449344763) Browser Networking: What Every Web Developer Should Know About Networking and Web [Performance](http://www.amazon.com/High-Performance-Browser-Networking-performance/dp/1449344763)
- Souders, Steve. High [Performance](http://www.amazon.com/High-Performance-Web-Sites-Essential/dp/0596529309) Web Sites: Essential Knowledge for Front-End Engineers

# <span id="page-52-0"></span>Document History

The following table describes important changes to the *Amazon Silk Developer Guide*.

#### • **Latest documentation update:** September 18, 2015

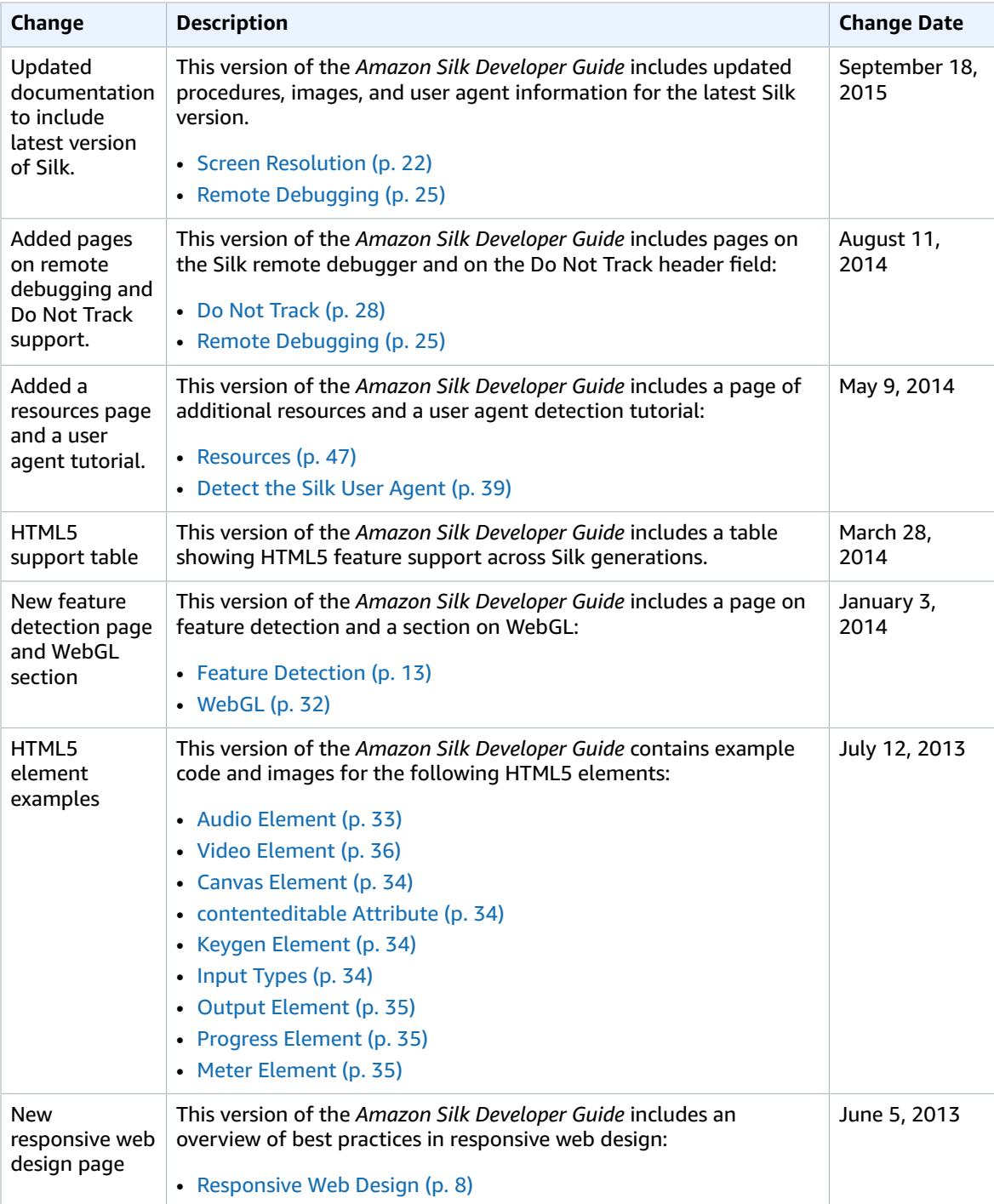

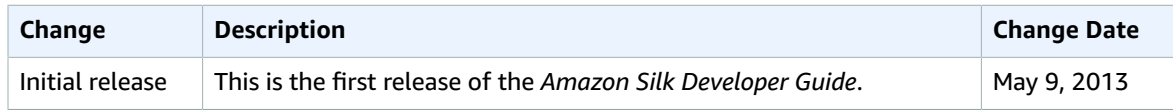